# **RÉSEAUX SOCIAUX**

### Comment protéger votre vie privée et sécuriser votre compte **LinkedIn**

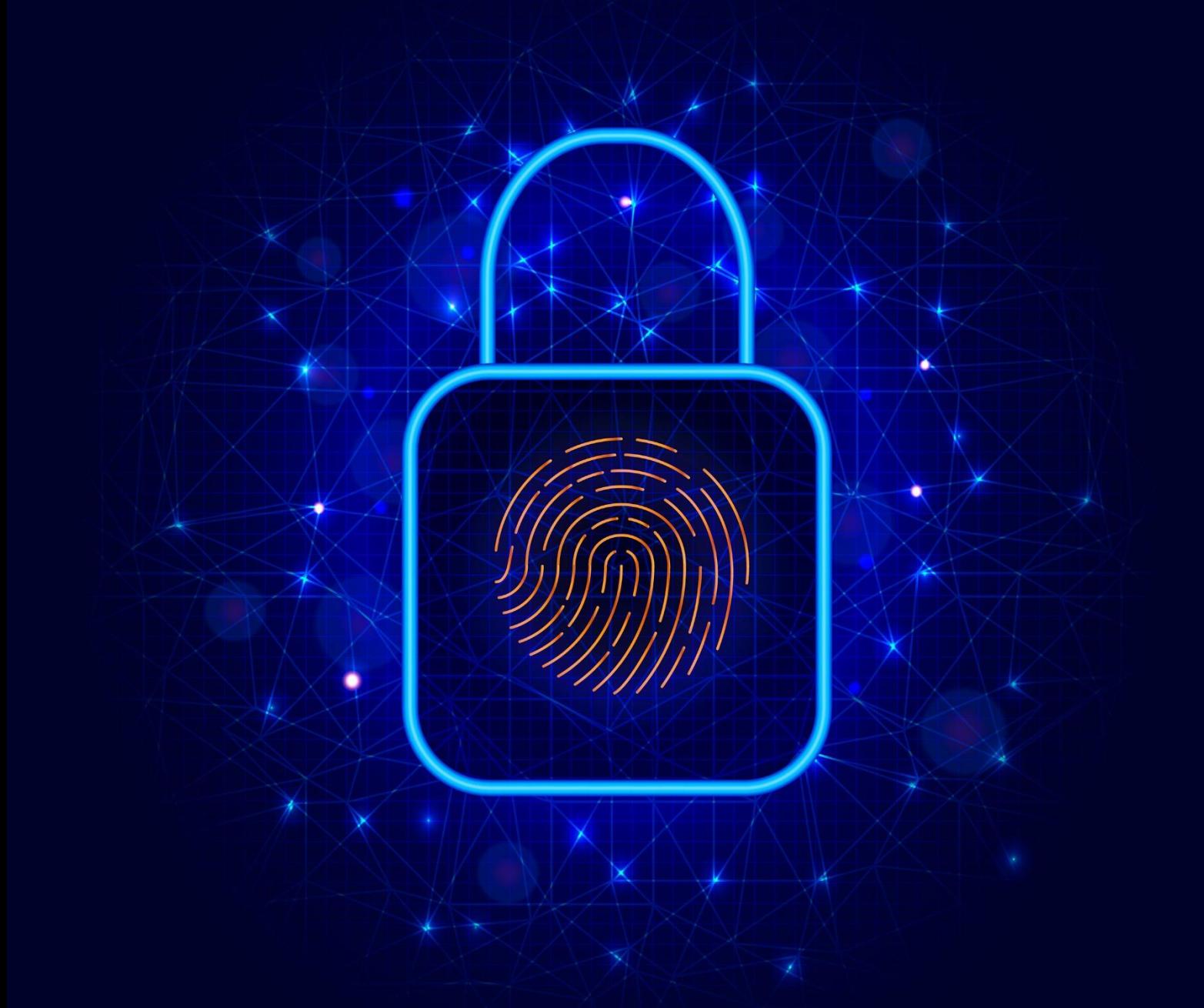

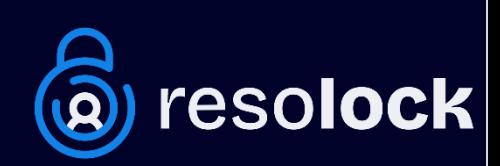

## **Sommaire**

Aujourd'hui, les réseaux sociaux font partie intégrante de notre vie quotidienne. Nous y partageons des moments de notre vie, des photos, des opinions et des informations personnelles. Mais savons-nous vraiment comment protéger notre vie privée sur ces plateformes ? Sommes-nous conscients des risques liés à la sécurité de nos comptes ?

Pour répondre à ces problématiques, je vous présente une série de six guides numériques. Chaque guide se concentre sur un réseau social spécifique, vous fournissant une présentation détaillée des divers paramètres de confidentialité disponibles. En outre, il vous apprend à sécuriser votre compte et ainsi prévenir différents risques tels que les piratages et les violations de données.

Cette série de six guides numériques couvre les réseaux sociaux les plus populaires : Facebook, X, Instagram, LinkedIn, TikTok et Snapchat. Chacun de ces guides est écrit de manière claire et concise, avec des instructions détaillées et des exemples pratiques pour vous aider à comprendre les paramètres de confidentialité et de sécurité de chaque réseau social. Ce guide-ci se consacre au réseau social **LinkedIn**.

J'espère que cette série vous sera utile pour protéger votre vie privée et sécuriser vos comptes sur les réseaux sociaux. Que vous soyez un utilisateur occasionnel ou un utilisateur avancé, ces guides vous donneront les connaissances nécessaires pour naviguer en toute sécurité sur les réseaux sociaux les plus populaires.

Pour consulter les autres guides de la série, rendez-vous sur mon site <https://www.resolock.com/guides>

Bonne lecture  $\mathbb{R}$ Julien Teste-Harnois, fondateur de Resolock

## **TABLE DES MATIÈRES**

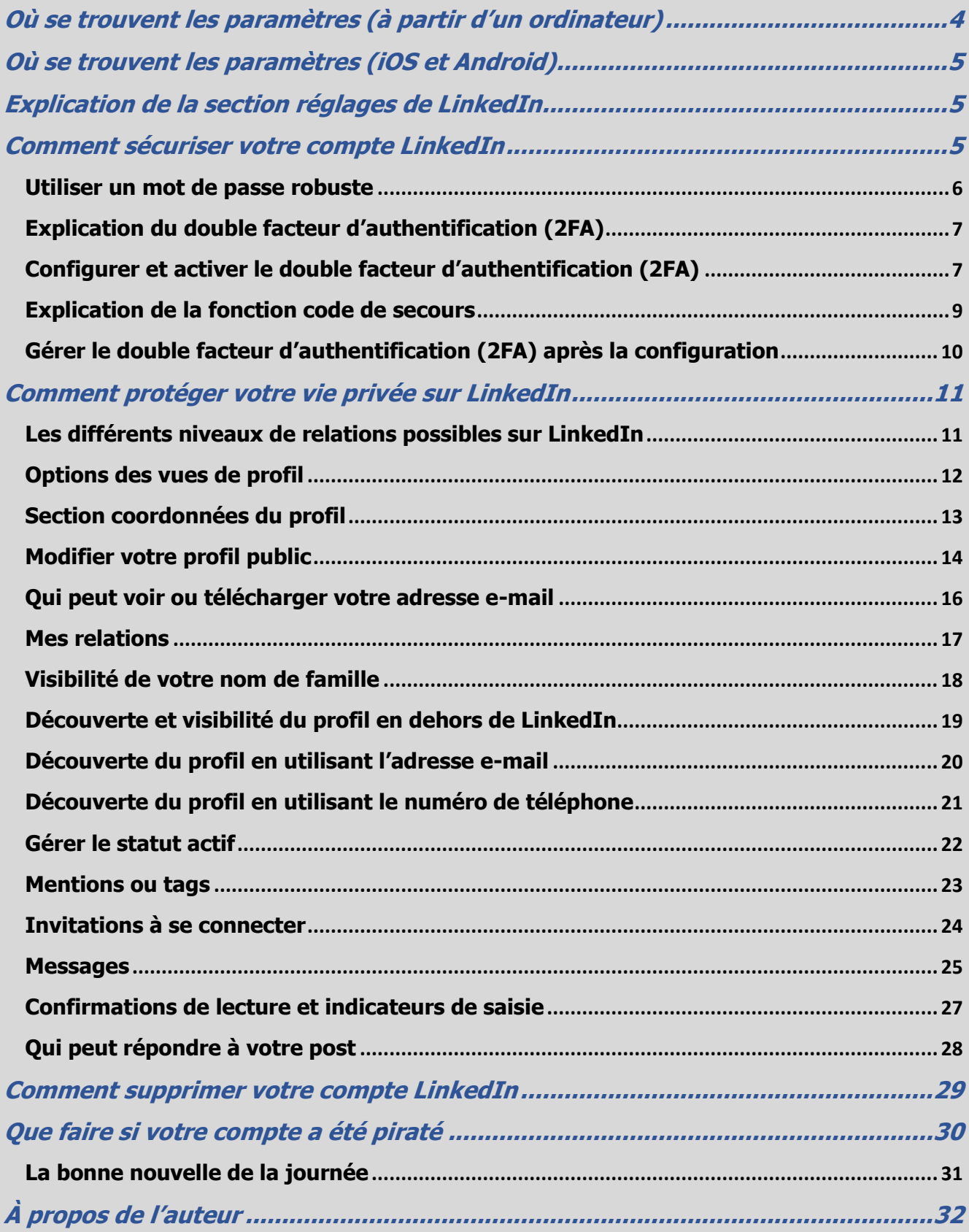

#### <span id="page-3-0"></span>**Où se trouvent les paramètres (à partir d'un ordinateur)**

La première étape pour gérer efficacement les paramètres de confidentialité et de sécurité disponibles, c'est bien évidemment de savoir où ils se trouvent.

Voici la marche à suivre pour accéder aux paramètres de LinkedIn à partir d'un ordinateur :

- **1.** Appuyez sur l'icône « Vous » en haut à droite de l'écran.
- **2.** Appuyez sur l'onglet « Préférences et confidentialité ».

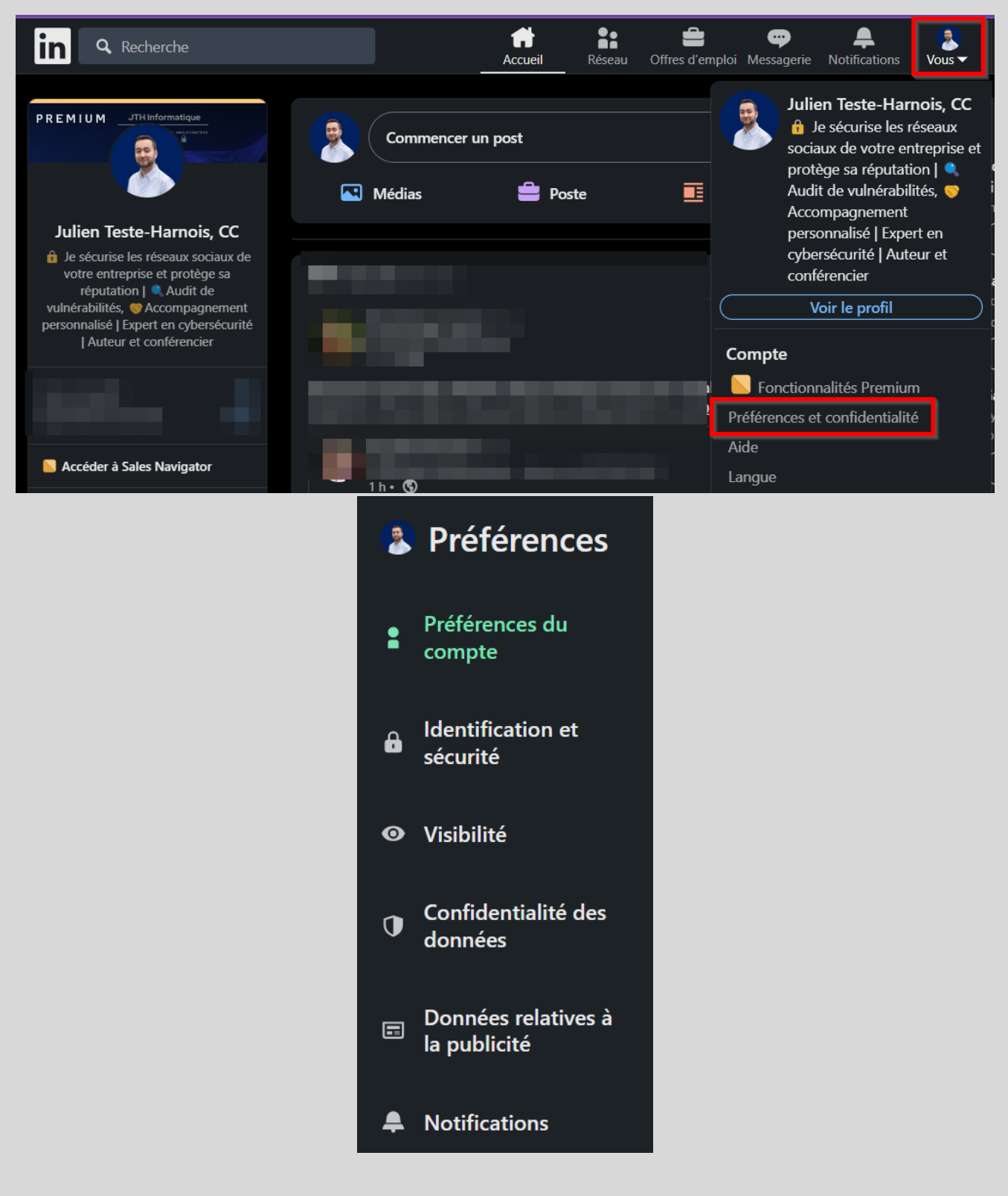

#### <span id="page-4-0"></span>**Où se trouvent les paramètres (iOS et Android)**

Voici la marche à suivre pour accéder aux paramètres de LinkedIn à partir de l'application mobile :

- **1.** Appuyez sur l'icône de votre photo de profil en haut à gauche de l'écran.
- **2.** Appuyez sur « Préférences » en bas de l'écran.

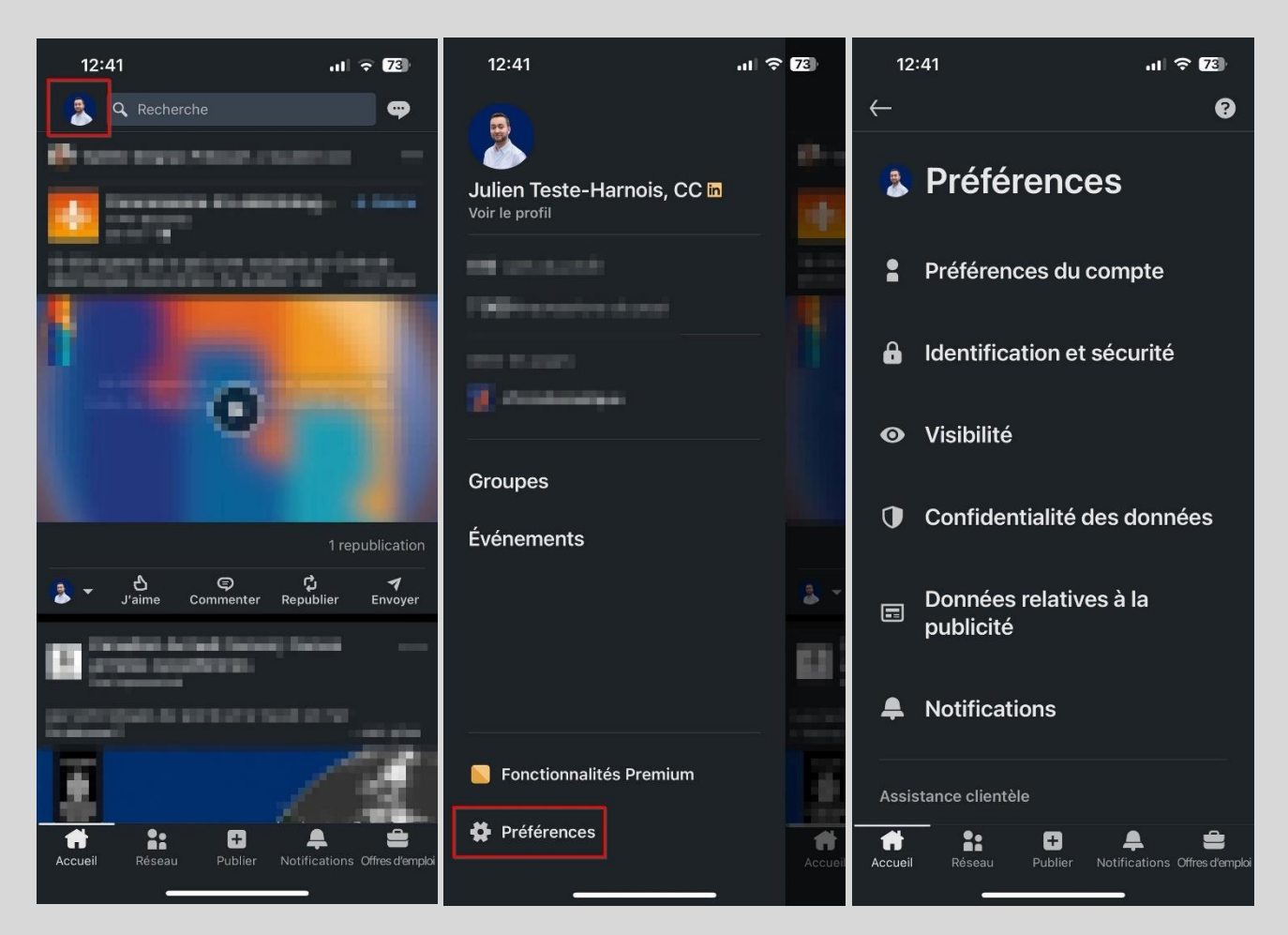

#### <span id="page-4-1"></span>**Explication de la section réglages de LinkedIn**

Une fois que vous avez atteint la zone des réglages, vous remarquerez différentes sections. Dans ce guide, nous allons principalement nous concentrer sur les paramètres localisés dans les sections identification et sécurité, visibilité ainsi que confidentialité des données.

**Important** : Au début de chaque procédure, repérez le libellé « lien direct » pour accéder directement au paramètre correspondant.

#### <span id="page-4-2"></span>**Comment sécuriser votre compte LinkedIn**

Deux mesures cruciales doivent être prises pour renforcer la sécurité de votre compte LinkedIn. La première est l'utilisation d'un mot de passe robuste, tandis que la seconde consiste à configurer et activer le double facteur d'authentification.

**Important** : Pour une sécurité optimale, n'oubliez pas d'activer le double facteur d'authentification sur l'adresse e-mail associée à votre compte LinkedIn.

#### <span id="page-5-0"></span>**Utiliser un mot de passe robuste**

On ne le dira jamais assez, une pratique fondamentale en matière de cybersécurité, valable non seulement pour les réseaux sociaux, mais aussi au-delà, est l'utilisation de mots de passe robustes pour tous vos comptes.

Un mot de passe robuste c'est :

- Au minimum 12 caractères (idéalement 18).
- Composé de minuscules, de majuscules, de chiffres et de caractères spéciaux.
- Unique et utilisé pour un seul compte.

Si le mot de passe actuel de votre compte LinkedIn respecte ces critères, félicitations. Si ce n'est pas le cas, je vous recommande très fortement de procéder au changement de celui-ci.

Voici la marche à suivre pour changer votre mot de passe : [lien direct](https://www.linkedin.com/mypreferences/d/change-password)

- **1.** Allez dans les réglages au niveau de la section « Identification et sécurité ».
- **2.** Appuyez sur l'onglet « Changer le mot de passe ».

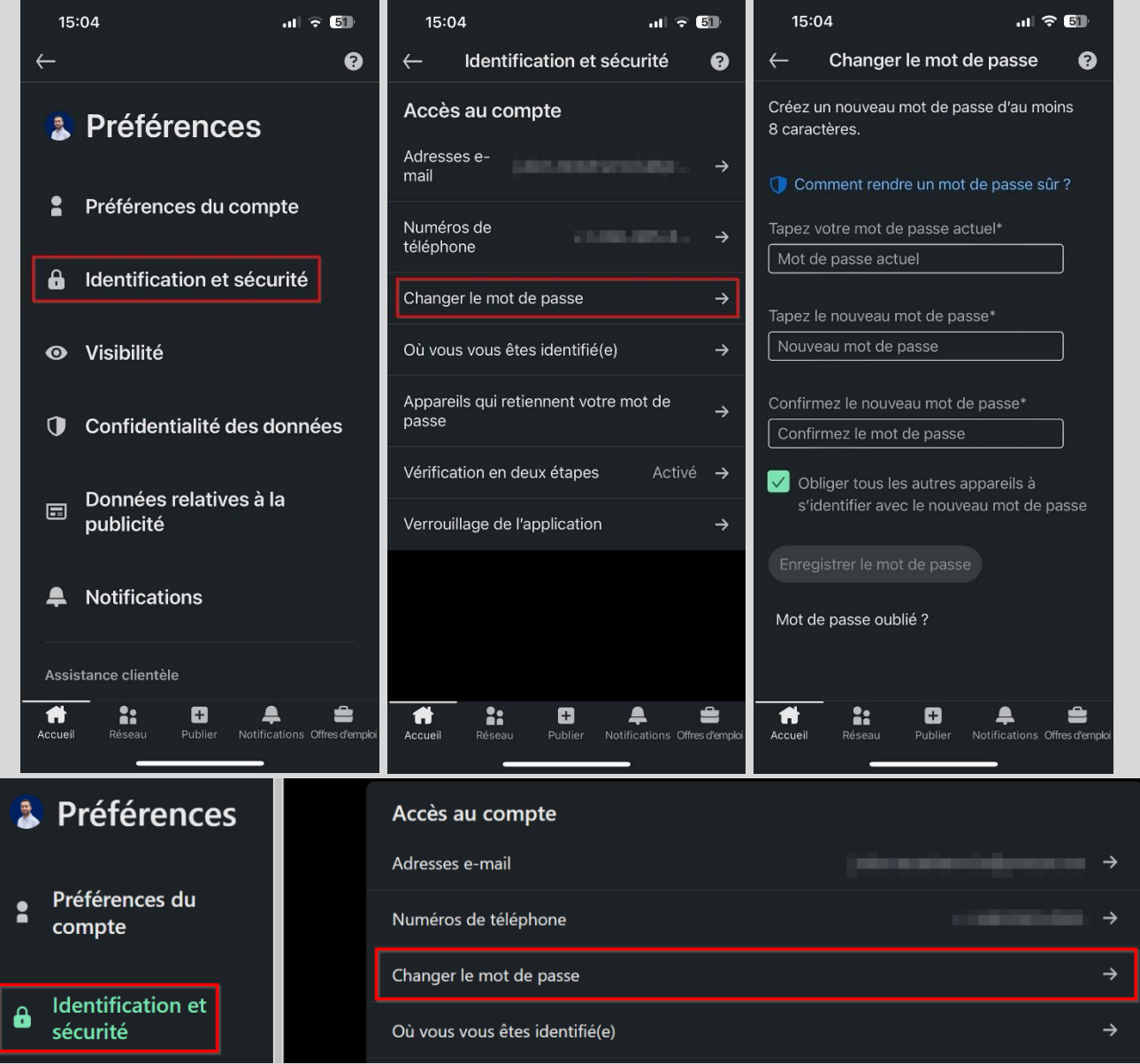

#### <span id="page-6-0"></span>**Explication du double facteur d'authentification (2FA)**

Le double facteur d'authentification est un mécanisme de sécurité qui ajoute une couche supplémentaire de protection à vos comptes en ligne.

En général, pour accéder à un compte en ligne, vous devez fournir un identifiant et un mot de passe. Cependant, ces informations peuvent être compromises si elles sont divulguées ou piratées. Le double facteur d'authentification ajoute une étape supplémentaire pour vérifier votre identité. Cela peut inclure une clé de sécurité physique, un code unique généré par une application ou un SMS envoyé à votre téléphone portable.

Son activation peut grandement aider à protéger vos comptes de réseaux sociaux contre les tentatives d'accès non autorisées, même si votre identifiant et mot de passe sont compromis. En effet, un pirate informatique qui aurait réussi à obtenir votre mot de passe ne pourra pas accéder à votre compte sans valider cette étape supplémentaire de vérification.

Comme vous l'avez probablement compris, mettre en place le double facteur d'authentification constitue une action **extrêmement importante** afin de sécuriser vos comptes de réseaux sociaux ainsi que vos données personnelles.

**Important** : L'utilisation de l'option du SMS envoyé à votre téléphone portable est déconseillée, car une fraude connue sous le nom de « SIM Swap » la rend plus vulnérable. À la place, privilégier l'utilisation d'une application génératrice de code comme Google Authenticator ou Microsoft Authenticator.

#### <span id="page-6-1"></span>**Configurer et activer le double facteur d'authentification (2FA)**

Comme démontré dans les explications ci-dessus, l'utilisation du double facteur d'authentification est une autre pratique fondamentale en matière de cybersécurité, à mettre en place sur tous vos comptes lorsque cette option est disponible.

Voici donc la marche à suivre pour configurer et activer le double facteur d'authentification sur votre compte LinkedIn avec une application génératrice de code :

- **1.** Si ce n'est pas déjà fait, télécharger et installer l'application Google Authenticator ou Microsoft Authenticator sur votre téléphone à partir du Play Store ou de l'App Store.
- **2.** Si l'une de ces applications est déjà installée et que vous en maîtrisez l'utilisation, passez à la page suivante. Sinon, continuez avec l'étape 3.
- **3.** Si vous venez d'installer l'une de ces applications, il est fort probable que vous ne sachiez pas comment l'utiliser. Je vous fournis ci-dessous deux liens qui vous guideront dans la configuration et le fonctionnement des applications.
- Procédure pour Microsoft Authenticator (iOS et Android) Lien : [Procédure pour Microsoft Authenticator \(iOS et Android\).pdf](https://jthinformatique-my.sharepoint.com/:b:/p/jtesteharnois/EcjrDy9SOnJDsr5AX3gJeecBhmZuKS4AlfilcbGC2bf5LQ)
- Procédure pour Google Authenticator (iOS et Android) Lien : [Procédure pour Google Authenticator \(iOS et Android\).pdf](https://jthinformatique-my.sharepoint.com/:b:/p/jtesteharnois/Edl5QQUwA19Ap7BfodFsoCgBnPB6cTkdEmQX1hZ0EyEHIw)

Voici la marche à suivre pour activer le double facteur d'authentification : [lien direct](https://www.linkedin.com/mypreferences/d/two-factor-authentication)

- **1.** Allez dans les réglages au niveau de la section « Identification et sécurité ».
- **2.** Appuyez sur l'onglet « Vérification en deux étapes » puis sur « Configurer ».

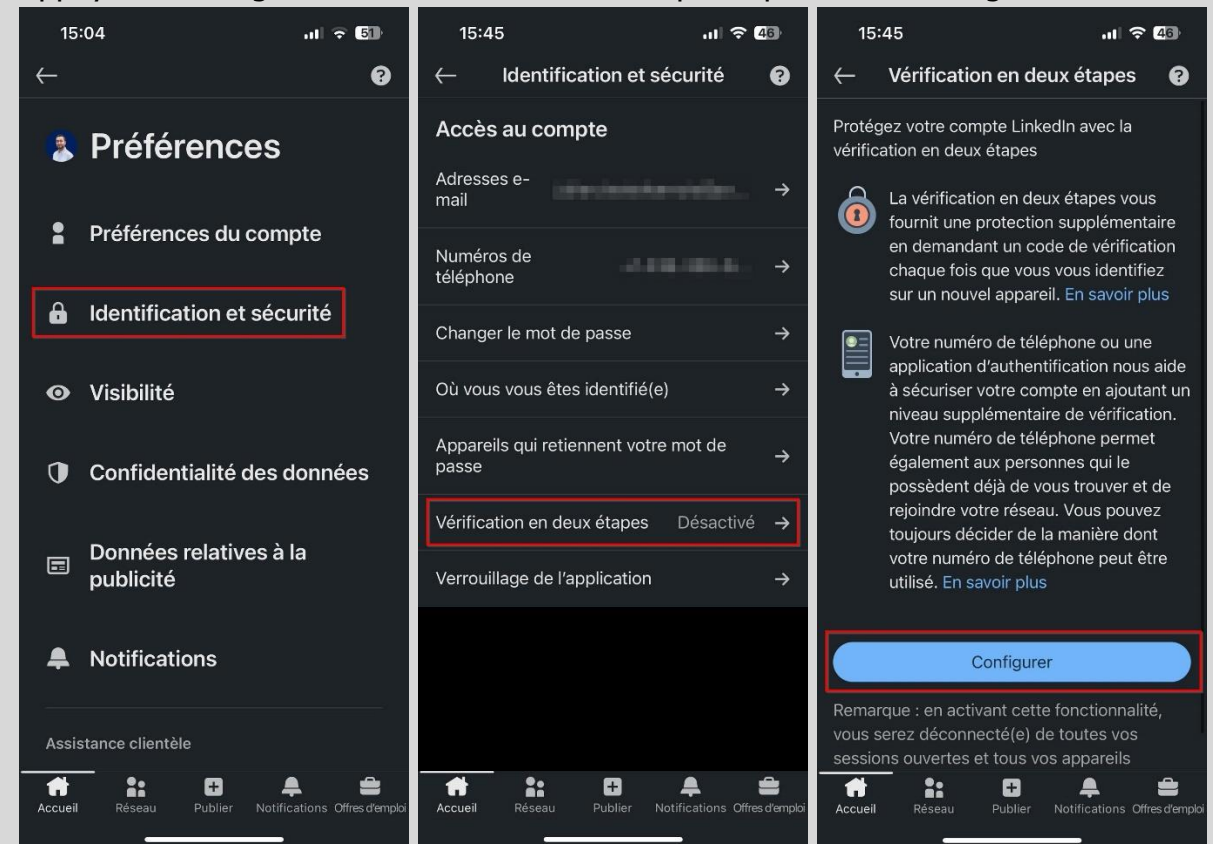

- **3.** Sélectionnez « Application d'authentification » et appuyez sur « Continuer ».
- **4.** Inscrivez le mot de passe de votre compte et appuyez sur « Envoyer ».

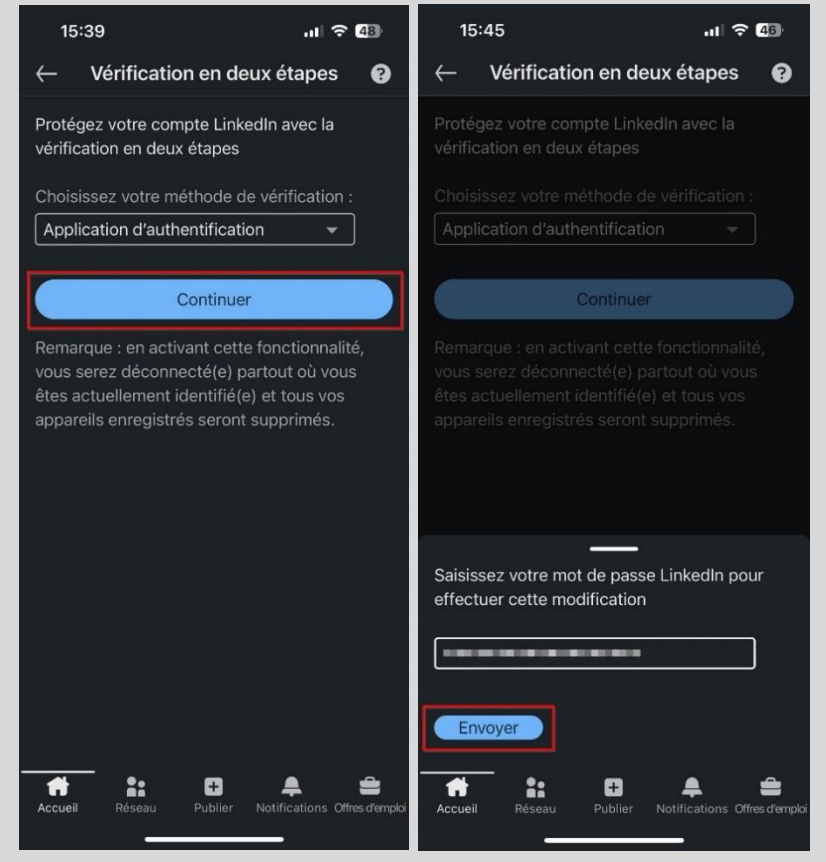

- **5.** Copiez la clé affichée et ouvrez l'application choisie pour effectuer la configuration.
- **6.** Copiez le code aléatoire généré à partir de l'application et retournez sur LinkedIn.
- **7.** Appuyez sur « Continuer ».
- **8.** Saisissez le code aléatoire précédemment copié et appuyez sur « Vérifier ».

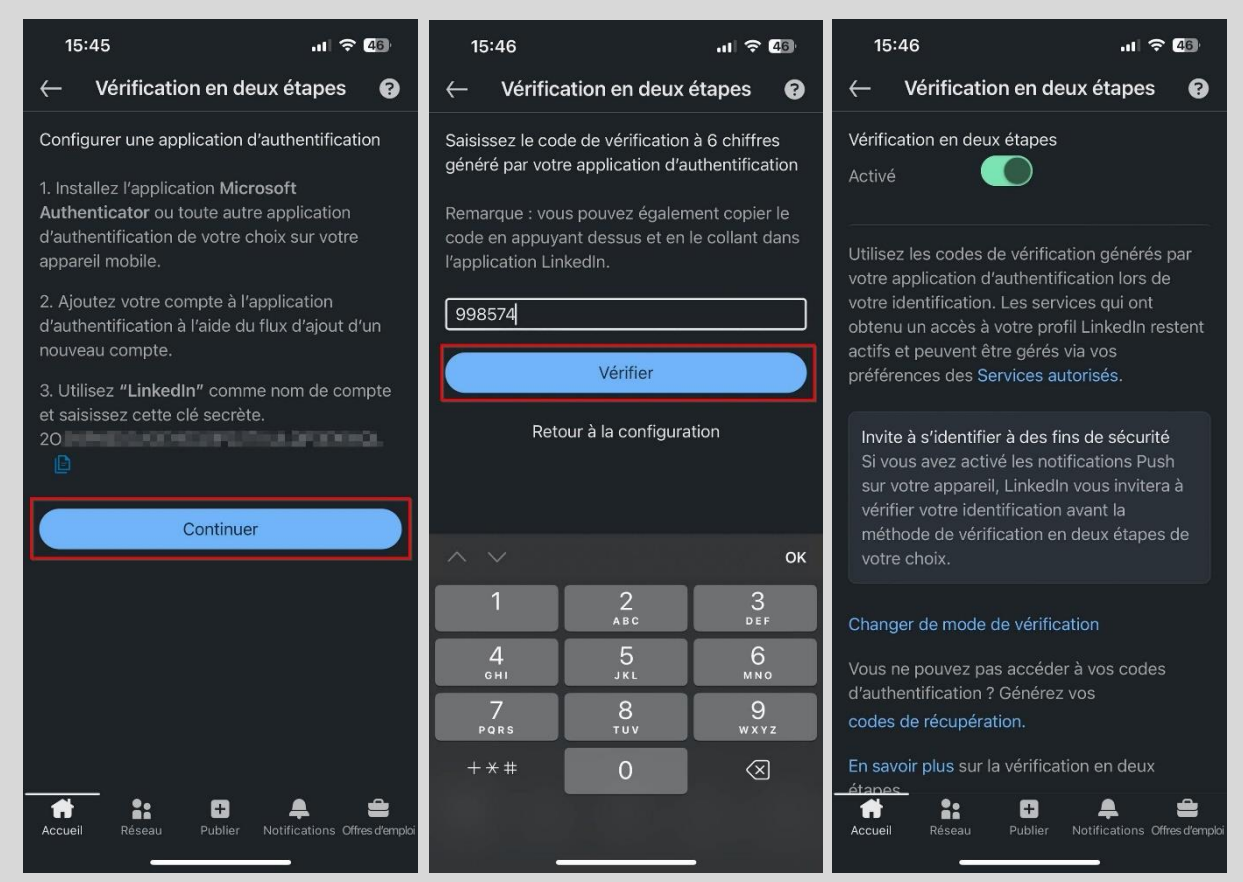

Vous êtes maintenant rendu à l'étape **cruciale** de sauvegarder vos codes de secours. La suite de la procédure est à la page suivante, mais prenez un moment pour lire ceci.

#### <span id="page-8-0"></span>**Explication de la fonction code de secours**

Le code de secours est une série de chiffres générée lors de la configuration du double facteur d'authentification. Il sert de solution de secours pour accéder à votre compte en cas de perte de votre appareil principal ou de problèmes techniques empêchant la réception de codes d'authentification.

**Important** : Le code de secours ne devrait en aucun cas être exclusivement conservé sur votre téléphone. Il est recommandé de le stocker ailleurs, de manière sécurisée. Si le code de secours est uniquement sauvegardé sur votre téléphone et que vous perdez cet appareil ou qu'il devient inutilisable, l'accès à vos comptes pourrait être sérieusement compromis. Il est préférable d'opter pour des solutions telles qu'un gestionnaire de mots de passe, une note manuscrite conservée dans un lieu sûr et confidentiel, ou encore un fichier protégé par mot de passe sauvegardé sur le cloud, comme iCloud ou Google Drive par exemple.

- **9.** Appuyez sur « codes de récupération ».
- **10.** Inscrivez le mot de passe de votre compte et appuyez sur « Envoyer ».
- **11.** Récupérez vos codes de secours et conservez-les dans un endroit sûr.

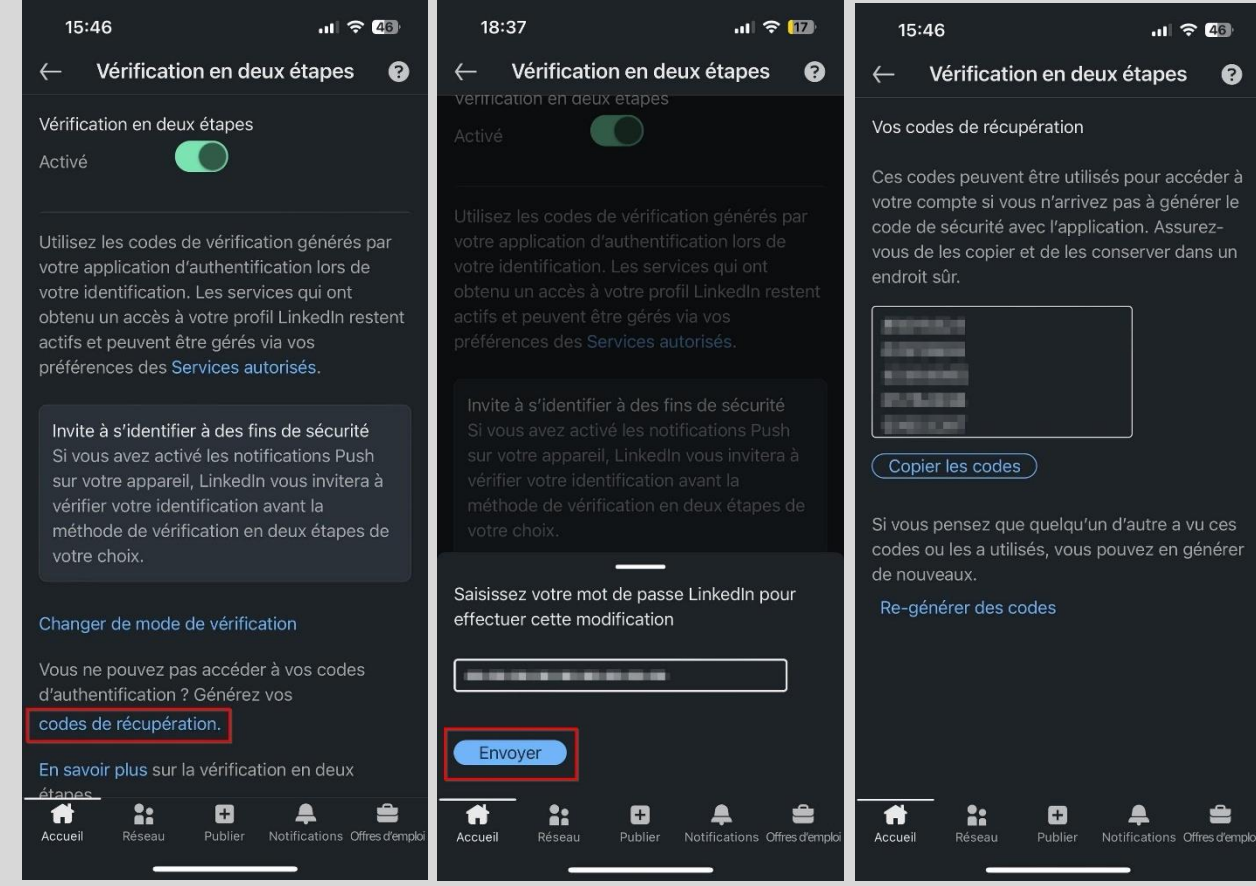

#### <span id="page-9-0"></span>**Gérer le double facteur d'authentification (2FA) après la configuration**

Après avoir finalisé la configuration, revenez à la section des réglages et appuyez à nouveau sur l'onglet « Vérification en deux étapes », vous pourrez alors accéder à divers paramètres.

- **Vérification en deux étapes**: : Si vous souhaitez désactiver le double facteur d'authentification pour votre compte, décochez le bouton en haut de l'écran.

- **Changer de mode de vérification** : Si vous souhaitez tout de même configurer le double facteur d'authentification par l'envoi de codes par SMS, appuyez sur « Changer de mode de vérification » et choisissez « Numéro de téléphone (SMS) ». Vous pourrez alors configurer cette méthode en associant votre numéro de téléphone.

- **Codes de récupération** : Si vous avez perdu les codes de secours générés initialement lors de la configuration du double facteur d'authentification, vous pouvez les récupérer à cet endroit. Il est aussi possible de générer de nouveaux codes.

#### <span id="page-10-0"></span>**Comment protéger votre vie privée sur LinkedIn**

Plusieurs paramètres de confidentialité sont à votre disposition pour vous aider à contrôler ce que vous partagez avec les autres. Pour chaque paramètre que nous passerons en revue, je partagerai avec vous mon opinion sur la meilleure configuration à appliquer.

Afin d'éviter les redondances dans les étapes de gestion des paramètres, les captures d'écran présentées seront issues uniquement de l'application mobile, car la procédure est identique sur un ordinateur. En cas d'oubli sur la manière d'accéder aux différents paramètres depuis un ordinateur, n'hésitez pas à consulter la page 4.

#### <span id="page-10-1"></span>**Les différents niveaux de relations possibles sur LinkedIn**

Vous avez sûrement déjà remarqué un petit 1er, 2e ou 3e à côté du nom d'un utilisateur sur LinkedIn. Ce chiffre vous indique le niveau de relation que vous avez avec cet utilisateur.

Ci-dessous, la signification des différents niveaux de relations :

**Relations de 1er niveau**: Ce sont les utilisateurs avec qui vous êtes directement en relation, parce que vous avez accepté leur invitation ou parce qu'ils ont accepté la vôtre.

**Relations de 2e niveau**: Ce sont les utilisateurs qui sont en relation avec vos relations de 1er niveau.

**Relations de 3e niveau**: Ce sont les utilisateurs qui sont en relation avec vos relations de 2e niveau.

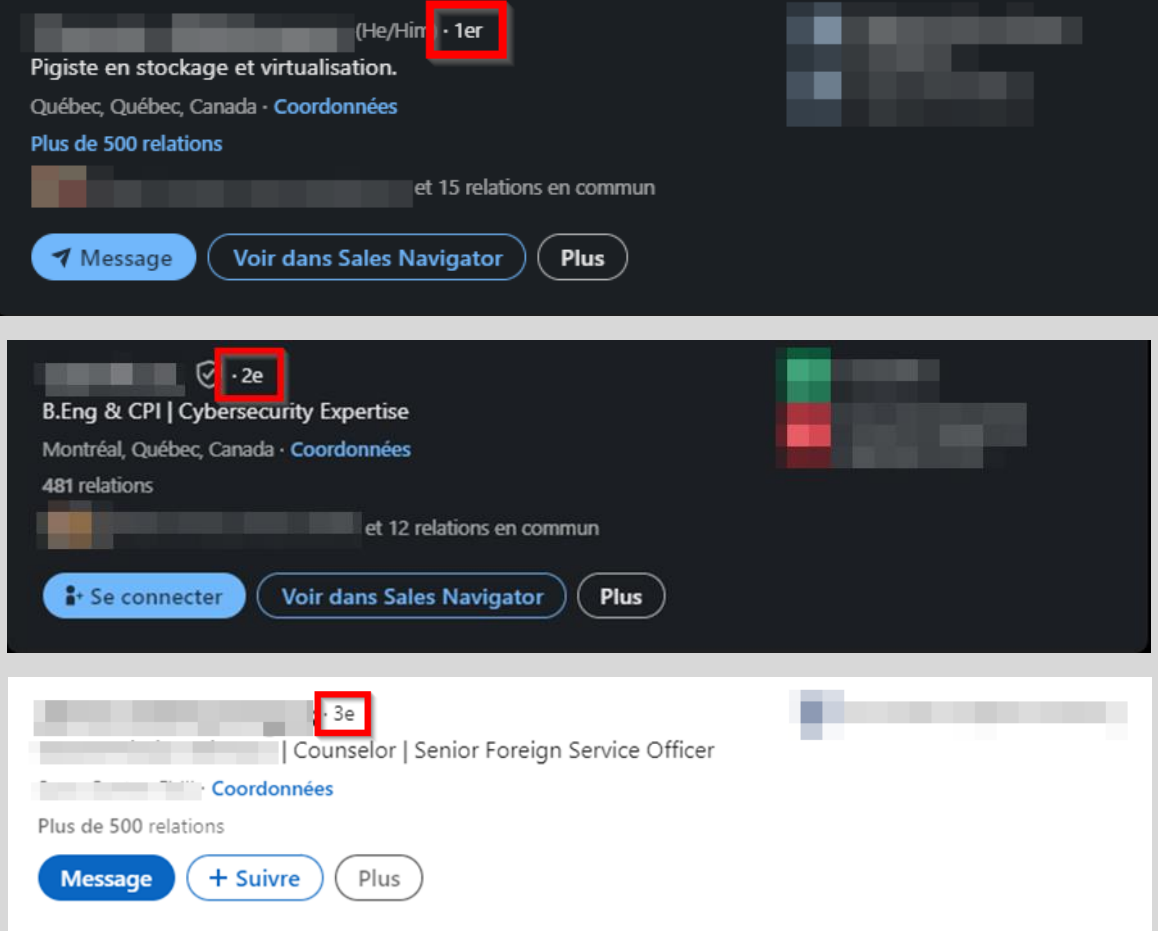

#### <span id="page-11-0"></span>**Options des vues de profil**

Sur LinkedIn, chaque utilisateur a accès à une section intitulée « Qui a consulté votre profil ». En effet, chaque fois que vous visitez le profil d'une personne, elle a la possibilité de le savoir. Ce paramètre permet de choisir ce que les autres utilisateurs voient lorsque vous consultez leur profil.

Voici la marche à suivre afin d'effectuer votre choix : [lien direct](https://www.linkedin.com/mypreferences/d/profile-viewing-options)

- **1.** Allez dans les réglages au niveau de la section « Visibilité ».
- **2.** Appuyez sur l'onglet « Options des vues de profil ».

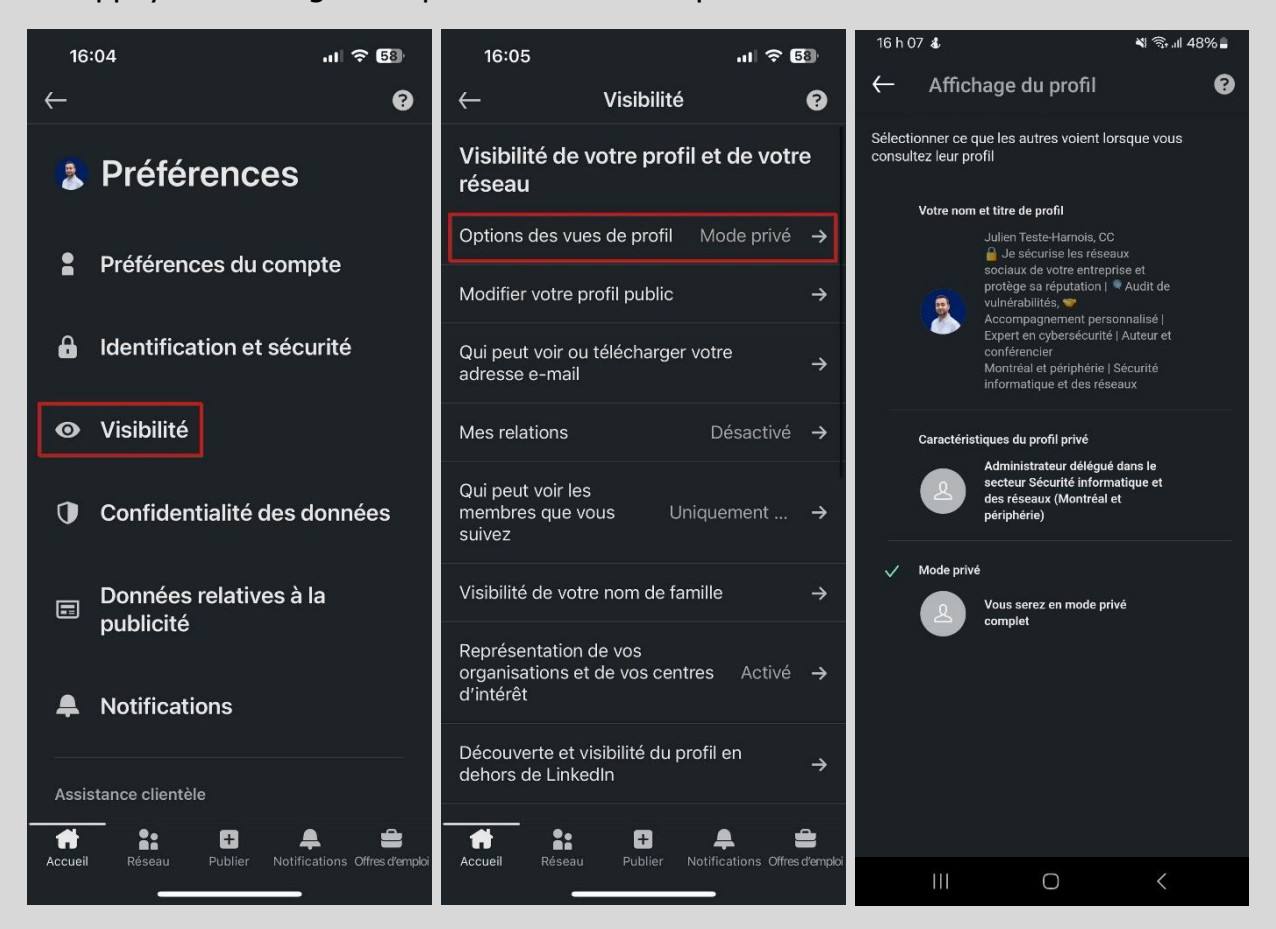

Ci-dessous, les différentes options de confidentialité disponibles.

- **Votre nom et titre de profil**: La consultation n'est pas du tout anonyme et l'utilisateur a la possibilité de se rendre sur votre profil s'il le souhaite.

- **Caractéristiques du profil privé**: La consultation est anonyme, mais l'utilisateur obtient des informations basiques sur votre domaine professionnel, votre profession, etc.

- **Mode privé**: La consultation est entièrement anonyme, l'utilisateur sait seulement qu'un visiteur a consulté son profil.

**Important** : Si vous optez pour l'option « Caractéristiques du profil privé » ou « Mode privé » avec un compte gratuit, vous ne pourrez pas voir les personnes qui ont consulté votre profil.

Pour bénéficier de l'anonymat lors de la consultation des profils tout en ayant la capacité de connaître les visiteurs de votre propre profil, il est nécessaire de disposer d'un compte premium payant.

Mon opinion: Je recommande de choisir l'option « Mode privé » afin de pouvoir consulter des profils sans que la personne en question soit informée du moment précis de votre consultation.

#### <span id="page-12-0"></span>**Section coordonnées du profil**

Sur votre profil LinkedIn, il existe une section intitulée « Coordonnées » qui répertorie des informations de contact et des informations personnelles. Voici les différentes informations qui peuvent y figurer en fonction de ce que vous avez renseigné.

- Adresse e-mail
- Numéro de téléphone
- **Adresse**
- Anniversaire (jour et mois)
- URL d'un site web
- Compte de messagerie instantanée

Voici la marche à suivre afin d'accéder à la section coordonnées de votre profil :

- **1.** Allez sur votre profil et appuyez sur « Coordonnées ».
- **2.** Sur la fenêtre qui s'ouvre, appuyez sur le petit crayon en haut à droite. Vous pourrez alors ajouter, modifier ou encore supprimer des informations.

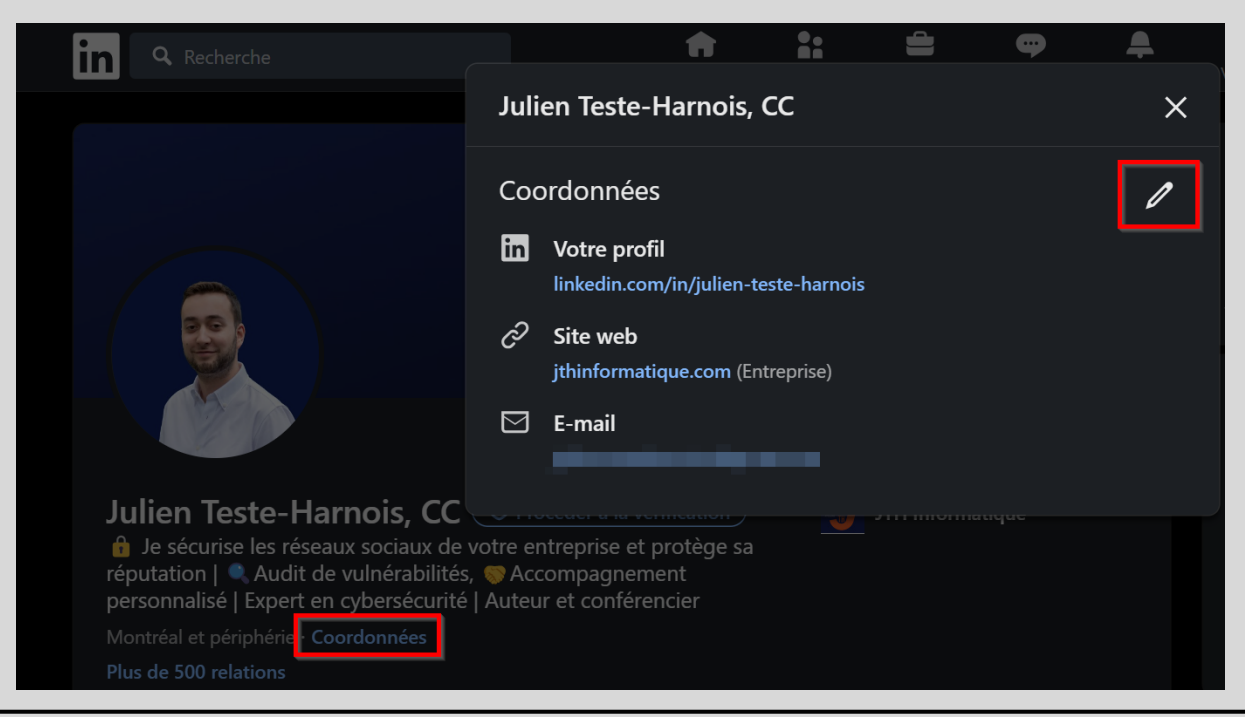

Mon opinion: Je recommande de vous abstenir de divulguer des informations personnelles dans cette section coordonnées. Il est préférable de n'y inclure que des informations professionnelles, si cela s'avère pertinent pour vous de le faire.

#### <span id="page-13-0"></span>**Modifier votre profil public**

Sur LinkedIn, chaque utilisateur possède un profil public. Ce dernier est accessible via les moteurs de recherche, les badges de profil, et les services autorisés tels qu'Outlook, pour les personnes n'ayant pas de compte LinkedIn ou n'étant pas connectées. En fonction de vos choix de visibilité, votre profil public peut être quasiment identique à votre profil standard.

À l'aide de ce paramètre, vous pouvez accéder à la page « Préférences du profil public », vous permettant de sélectionner les informations que vous souhaitez afficher sur votre profil public.

Ce qui rend cette page particulièrement pratique, c'est que dès que vous masquez une information, vous obtenez un aperçu instantané du résultat. Vous pouvez ainsi avoir une excellente représentation de l'apparence de votre profil public. Vous pouvez par exemple masquer des éléments comme les sections « Formation », « Publications » ou encore les détails de vos expériences professionnelles.

Il est important de noter que vous avez la possibilité de désactiver complètement la visibilité de votre profil public. Si vous le faites, seuls les utilisateurs possédant un compte LinkedIn et étant connectés auront la possibilité de consulter votre profil.

Voici la marche à suivre afin d'effectuer vos choix : [lien direct](https://www.linkedin.com/public-profile/settings)

- **1.** Allez dans les réglages au niveau de la section « Visibilité »
- **2.** Appuyez sur l'onglet « Modifier votre profil public », vous serez alors redirigé vers la page « Préférences du profil public ».

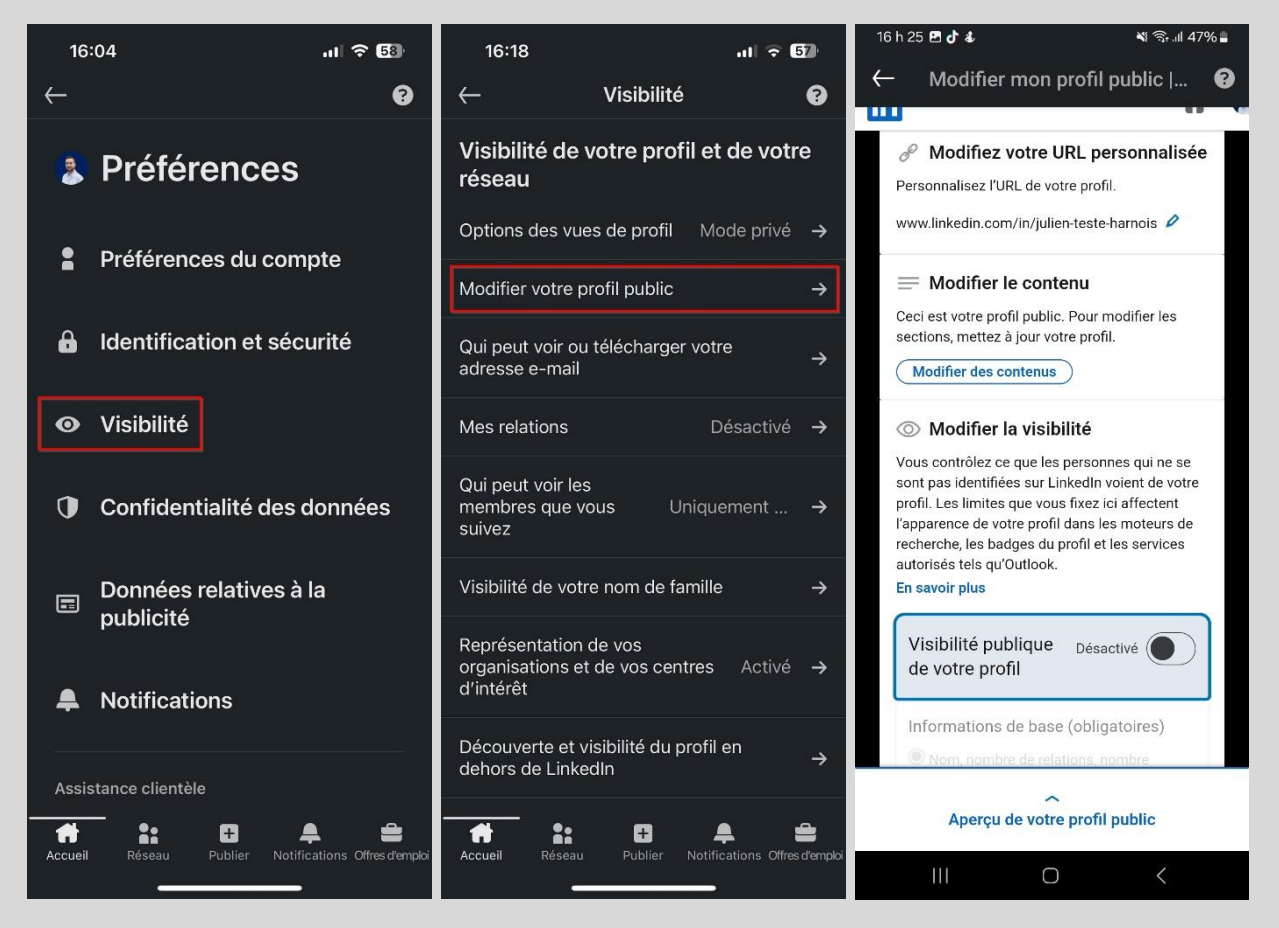

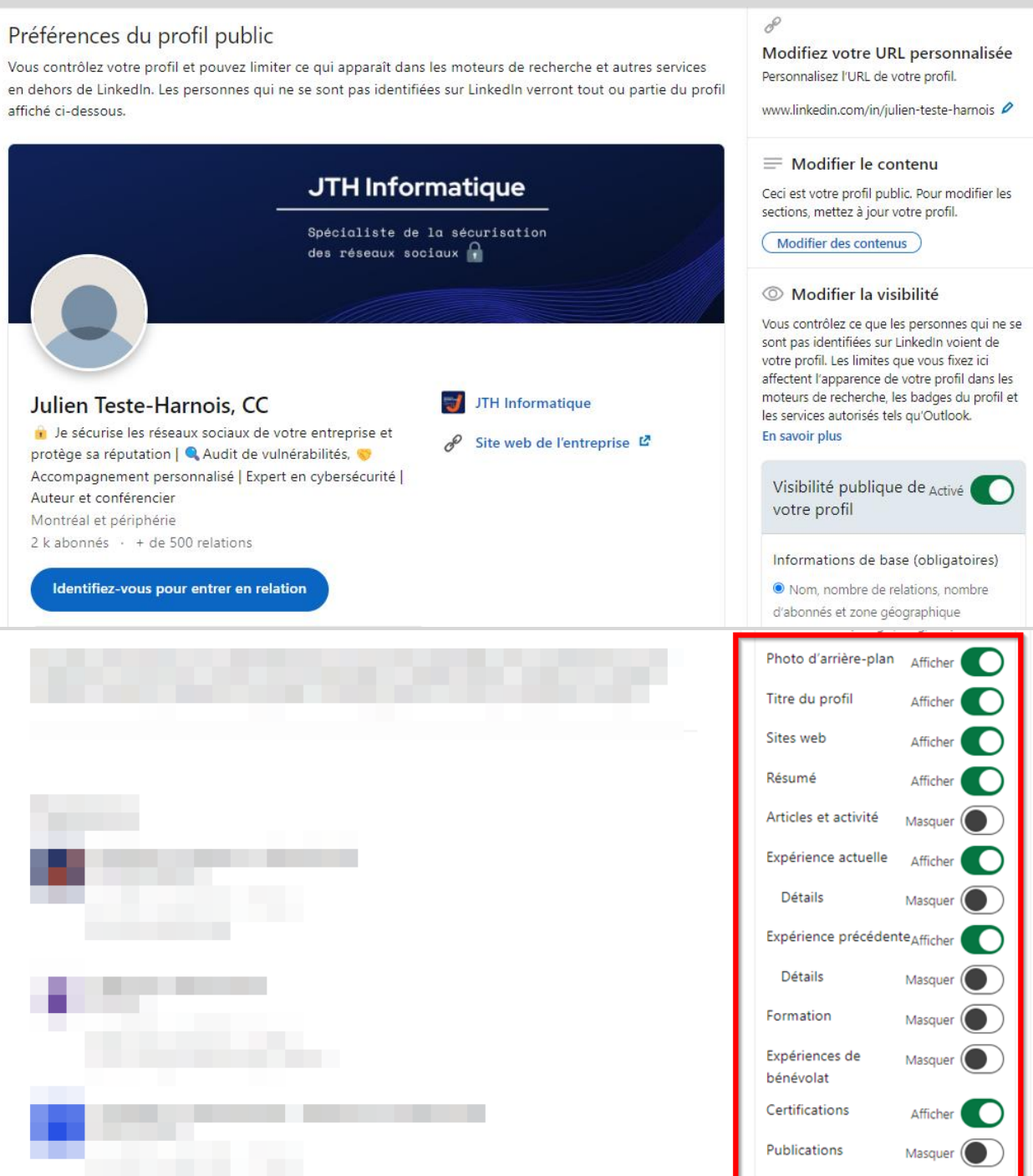

Mon opinion: En raison de la profusion d'informations présentes sur un profil LinkedIn, je recommande de désactiver votre profil public. À mon avis, il est légitime de considérer qu'une personne souhaitant consulter votre profil devrait elle-même posséder un compte LinkedIn, établissant ainsi un niveau minimal de contrôle d'accès.

En outre, la désactivation du profil public offre l'avantage de limiter au maximum ce qui apparaît dans les moteurs de recherche. Cela permet de mieux contrôler la visibilité de vos informations professionnelles en ligne, préservant ainsi davantage votre vie privée et vous donnant la possibilité de partager sélectivement votre profil avec les membres de la communauté LinkedIn.

#### <span id="page-15-0"></span>**Qui peut voir ou télécharger votre adresse e-mail**

Ce paramètre permet de choisir qui peut voir l'adresse e-mail associée à votre compte. Cela s'applique à la section « Coordonnées » de votre profil ainsi qu'aux applications et services autorisés par LinkedIn.

Voici la marche à suivre afin d'effectuer votre choix : [lien direct](https://www.linkedin.com/mypreferences/d/settings/email-address-visibility)

- **1.** Allez dans les réglages au niveau de la section « Visibilité ».
- **2.** Appuyez sur l'onglet « Qui peut voir ou télécharger votre adresse e-mail ».

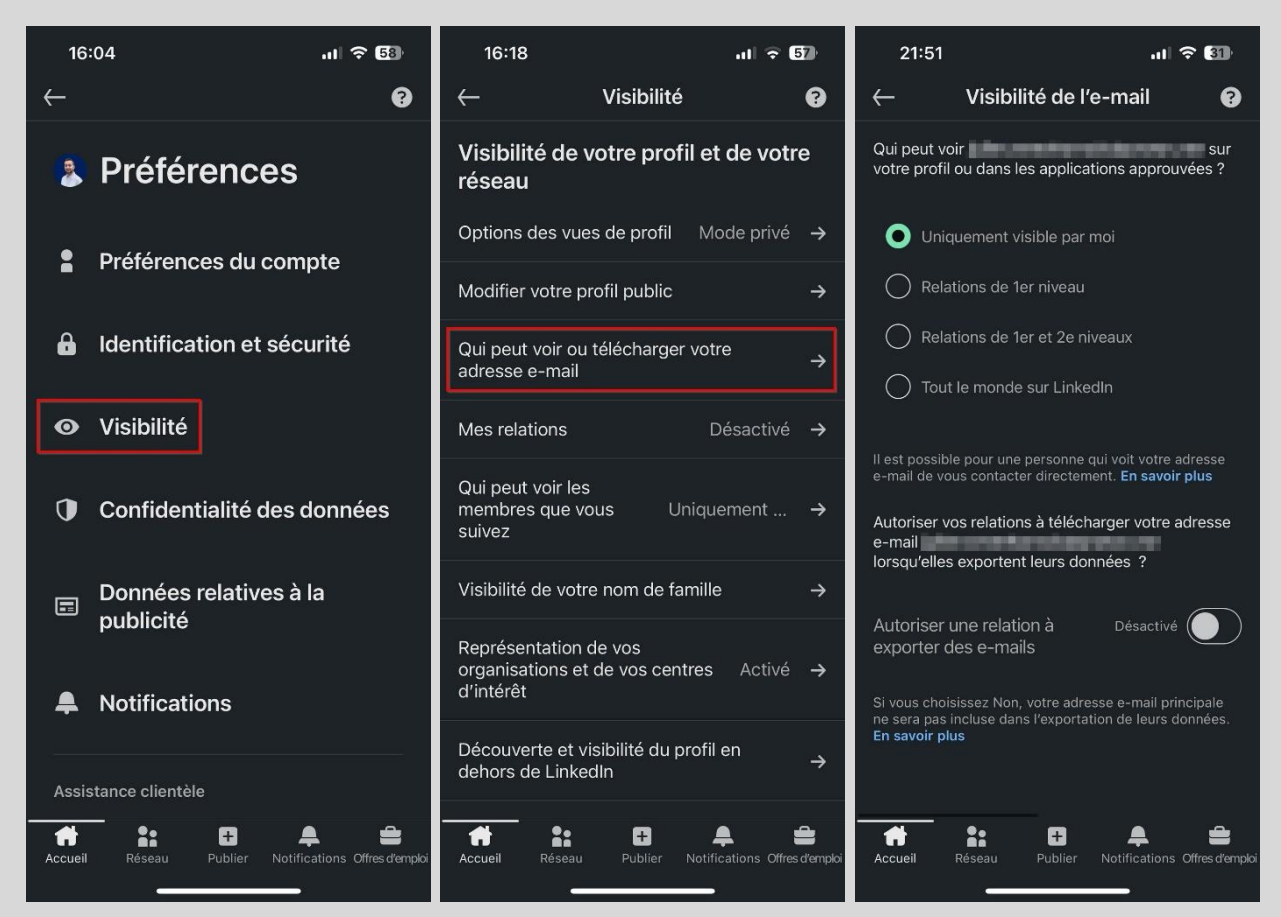

Ci-dessous, les différentes options de confidentialité disponibles.

- **Uniquement visible pour moi**: Aucun utilisateur ne peut voir votre adresse e-mail.

- **Relations de 1er niveau**: Seules vos relations de 1er niveau peuvent voir votre adresse email.

- **Relations de 1er et 2e niveau**: Seules vos relations de 1<sup>er</sup> et de 2<sup>e</sup> niveau peuvent voir votre adresse e-mail.

**Tout le monde sur LinkedIn**: Tous les utilisateurs peuvent voir votre adresse e-mail.

**Important** : On retrouve également l'option « Autoriser une relation à exporter des e-mails », qui donne la possibilité de choisir si votre adresse e-mail sera incluse lorsque vos relations exportent leurs données. Cette option étant désactivée par défaut, aucun utilisateur ne peut télécharger votre adresse e-mail à moins que vous l'activiez manuellement.

Mon opinion: Si l'adresse e-mail associée à votre compte est personnelle, je recommande de choisir l'option « Uniquement visible pour moi » afin de préserver sa confidentialité. Si vous utilisez une adresse e-mail professionnelle et souhaitez la rendre accessible, privilégiez l'option « Relations de 1er niveau », pour la rendre disponible, tout en restreignant son accès.

#### <span id="page-16-0"></span>**Mes relations**

Ce paramètre permet de choisir si les utilisateurs faisant partie de vos relations peuvent consulter la liste complète de toutes vos relations. Si vous désactivez cette fonctionnalité, vous seul pourrez voir votre liste de relations. Notez toutefois que vos relations peuvent toujours voir les relations qu'elles ont en commun avec vous.

Voici la marche à suivre pour accorder ou révoquer l'accès à votre liste de relations : [lien direct](https://www.linkedin.com/mypreferences/d/settings/connections-visibility)

- **1.** Allez dans les réglages au niveau de la section « Visibilité ».
- **2.** Appuyez sur l'onglet « Mes relations ».
- **3.** Cochez ou décochez le bouton « Visibilité des relations » selon votre préférence.

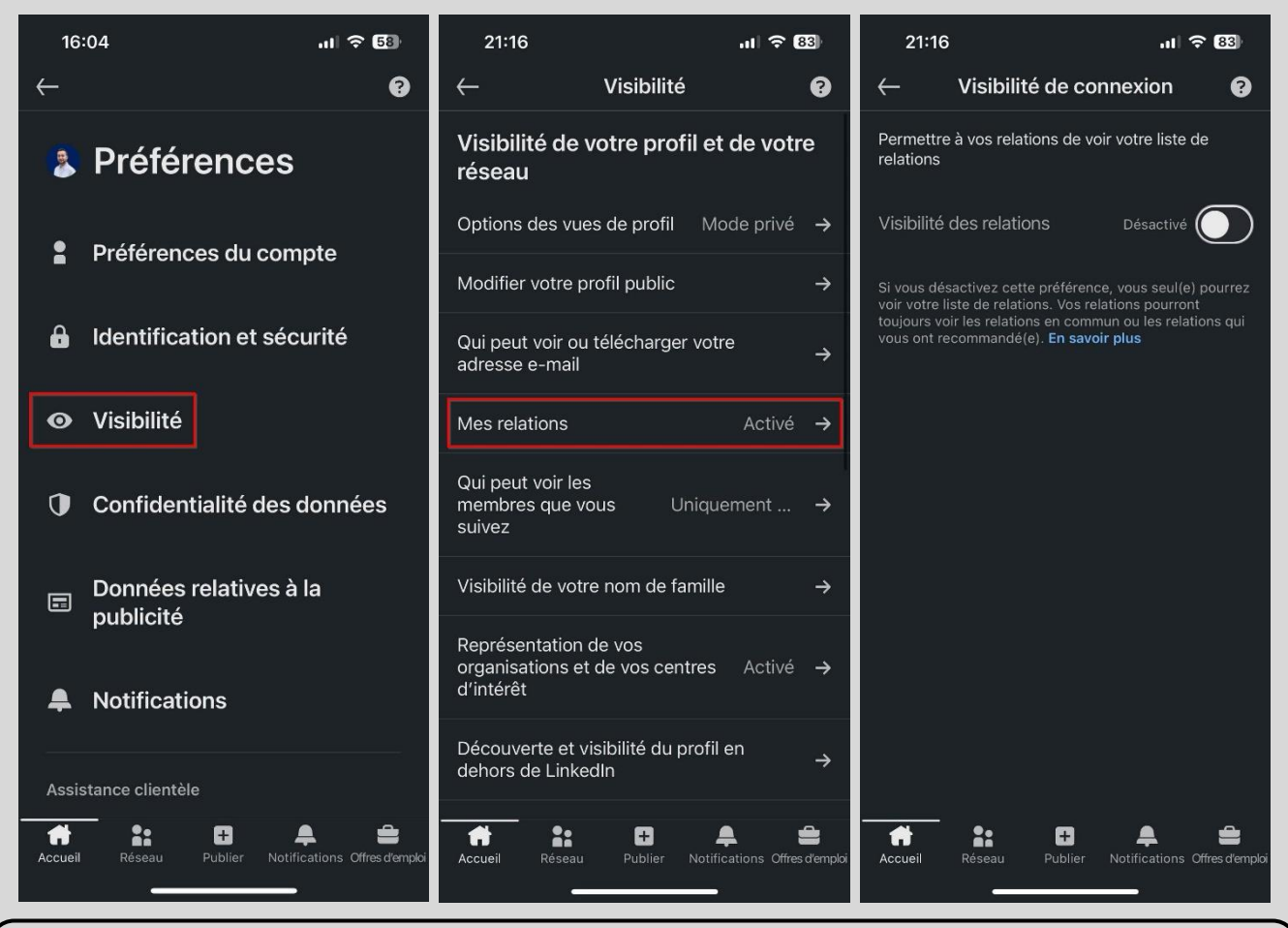

Mon opinion: Je recommande de désactiver cette fonctionnalité pour préserver la confidentialité de votre liste de relations. À mon avis, il n'est pas essentiel que l'ensemble de votre réseau puisse connaître toutes vos relations.

#### <span id="page-17-0"></span>**Visibilité de votre nom de famille**

Ce paramètre permet de choisir comment s'affiche votre nom de famille auprès des utilisateurs qui ne font pas partie de vos relations.

Voici la marche à suivre afin d'effectuer votre choix : [lien direct](https://www.linkedin.com/mypreferences/d/last-name-visibility)

- **1.** Allez dans les réglages au niveau de la section « Visibilité ».
- **2.** Appuyez sur l'onglet « Visibilité de votre nom de famille ».

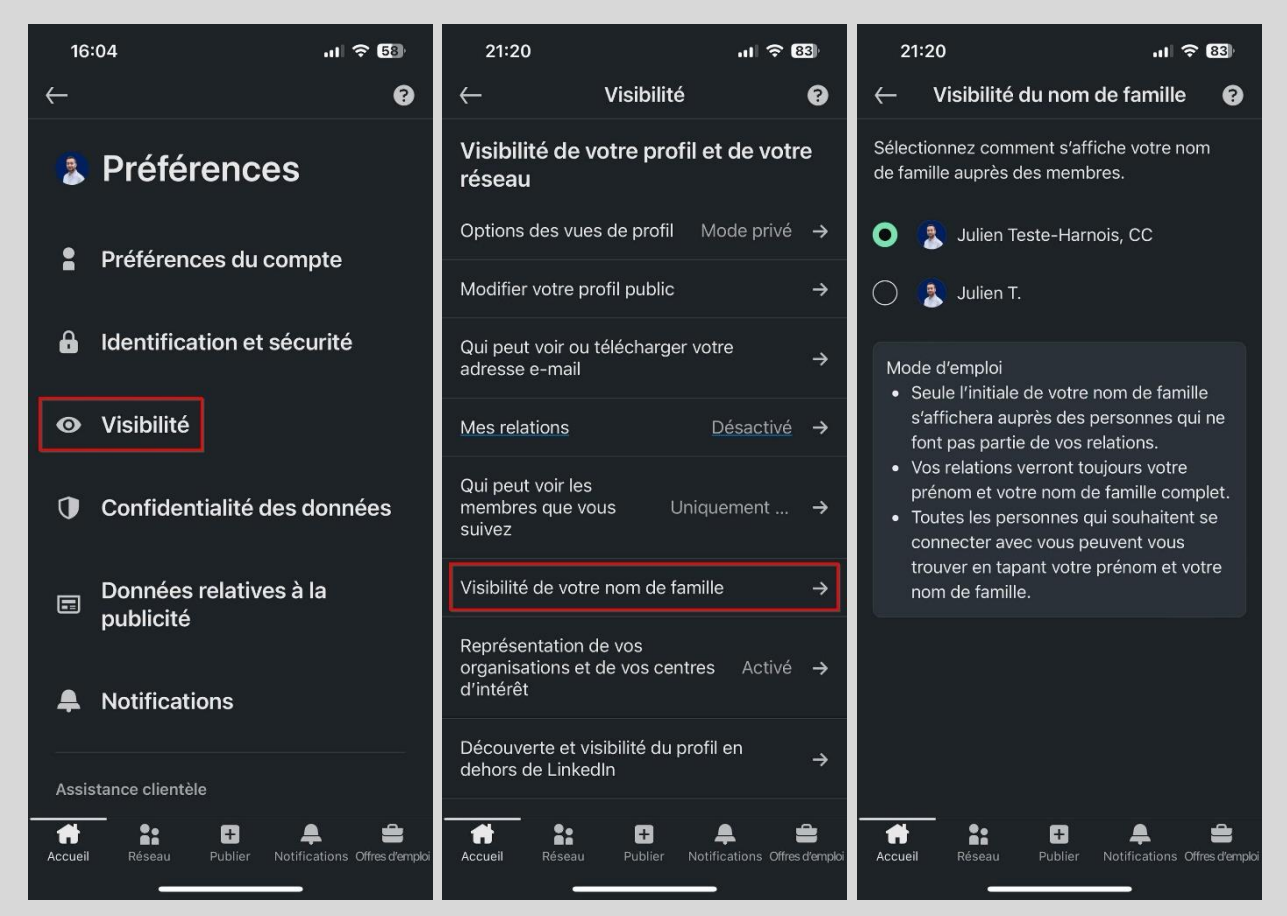

Ci-dessous, les différentes options de confidentialité disponibles.

- Votre prénom et votre nom de famille au complet.
- Uniquement l'initial de votre nom de famille.

**Important** : Votre prénom et votre nom de famille complet seront toujours visibles pour vos relations, quelle que soit l'option de confidentialité que vous choisissez.

Mon opinion: Je n'ai pas de recommandation spécifique pour ce paramètre, car il relève d'une préférence personnelle. Notez cependant qu'un utilisateur qui ne fait pas partie de vos relations pourra vous trouver en tapant votre prénom et votre nom de famille s'il les connaît, même si vous choisissez d'afficher uniquement la première lettre de votre nom de famille.

#### <span id="page-18-0"></span>**Découverte et visibilité du profil en dehors de LinkedIn**

Via leurs partenariats et leur programme de développeurs, LinkedIn autorise certains partenaires, sociétés affiliées, clients et autres développeurs autorisés à montrer des données issues des profils LinkedIn à leurs utilisateurs.

Ce paramètre permet de choisir si les informations de votre profil peuvent être utilisées et rendues visibles en dehors de LinkedIn. Il est important de noter que ce paramètre n'a aucune incidence sur la visibilité de votre profil sur les moteurs de recherche, cette dernière étant contrôlée par le paramètre « Modifier votre profil public » décrit aux pages 14-15 de ce guide.

Voici la marche à suivre afin d'effectuer votre choix : [lien direct](https://www.linkedin.com/mypreferences/d/profile-visibility-for-partners)

- **1.** Allez dans les réglages au niveau de la section « Visibilité ».
- **2.** Appuyez sur l'onglet « Découverte et visibilité du profil en dehors de LinkedIn ».
- **3.** Cochez ou décochez le bouton « Visibilité du profil en dehors de LinkedIn » selon votre préférence.

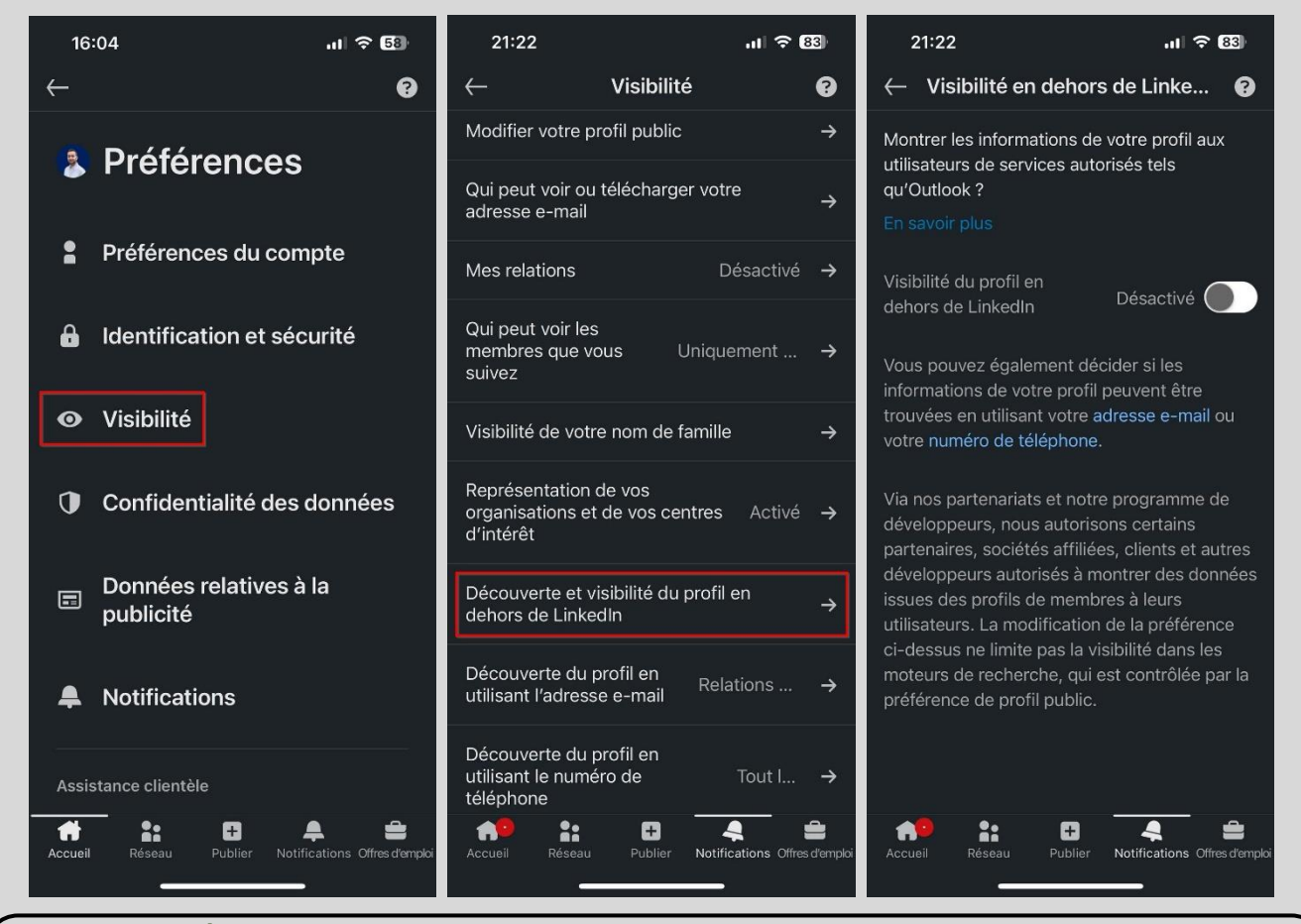

Mon opinion: Étant donné que vous n'avez pas le contrôle sur la sélection des partenaires, sociétés affiliées, clients et autres développeurs autorisés par LinkedIn, je recommande de désactiver ce paramètre. Ainsi, les informations issues de votre profil ne seront pas rendues visibles en dehors de LinkedIn.

#### <span id="page-19-0"></span>**Découverte du profil en utilisant l'adresse e-mail**

Si un utilisateur possède vos coordonnées dans ses contacts et donne à LinkedIn l'autorisation d'accéder à ceux-ci, il pourra alors trouver votre compte LinkedIn. Ce paramètre permet de choisir qui peut trouver votre compte via votre adresse e-mail.

Voici la marche à suivre afin d'effectuer votre choix : [lien direct](https://www.linkedin.com/mypreferences/d/settings/discover-me-by-email-address)

- **1.** Allez dans les réglages au niveau de la section « Visibilité ».
- **2.** Appuyez sur l'onglet « Découverte du profil en utilisant l'adresse e-mail ».

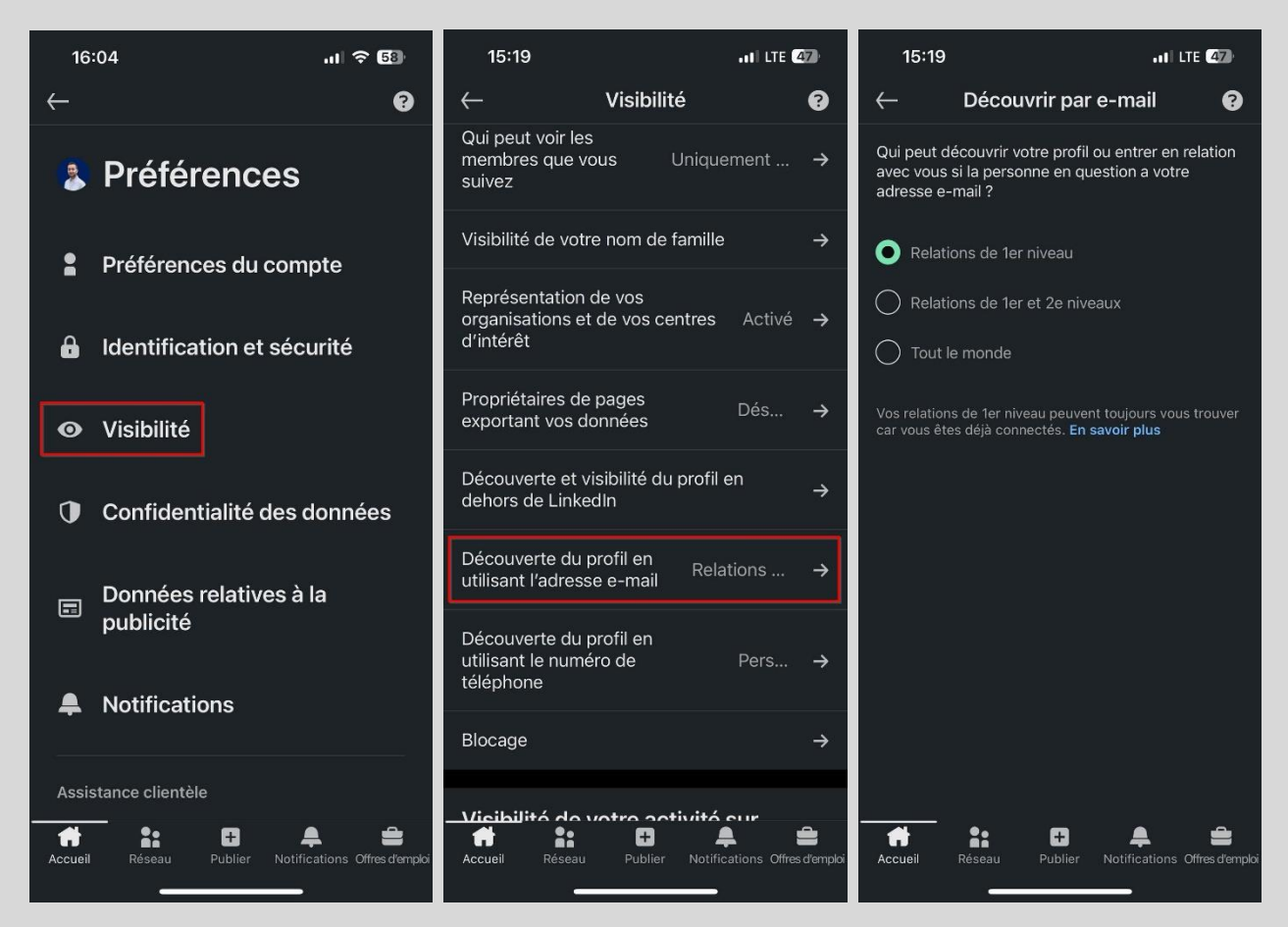

Ci-dessous, les différentes options de confidentialité disponibles.

- Relations de 1er niveau: Seules vos relations de 1<sup>er</sup> niveau peuvent vous trouver via votre adresse e-mail.

- Relations de 1er et 2e niveau: Seules vos relations de 1<sup>er</sup> et de 2<sup>e</sup> niveau peuvent vous trouver via votre adresse e-mail.

**Tout le monde** : Tous les utilisateurs peuvent vous trouver via votre adresse e-mail.

Mon opinion: Je recommande de choisir l'option « Relation de 1<sup>er</sup> niveau » afin d'empêcher les utilisateurs ne faisant pas partie de vos relations de trouver votre compte LinkedIn et obtenir des informations sur celui-ci via votre adresse e-mail.

#### <span id="page-20-0"></span>**Découverte du profil en utilisant le numéro de téléphone**

Si un utilisateur possède vos coordonnées dans ses contacts et donne à LinkedIn l'autorisation d'accéder à ceux-ci, il pourra alors trouver votre compte LinkedIn. Ce paramètre permet de choisir qui peut trouver votre compte via votre numéro de téléphone.

Voici la marche à suivre afin d'effectuer votre choix : [lien direct](https://www.linkedin.com/mypreferences/d/settings/discover-me-by-phone-number)

- **1.** Allez dans les réglages au niveau de la section « Visibilité ».
- **2.** Appuyez sur l'onglet « Découverte du profil en utilisant le numéro de téléphone ».

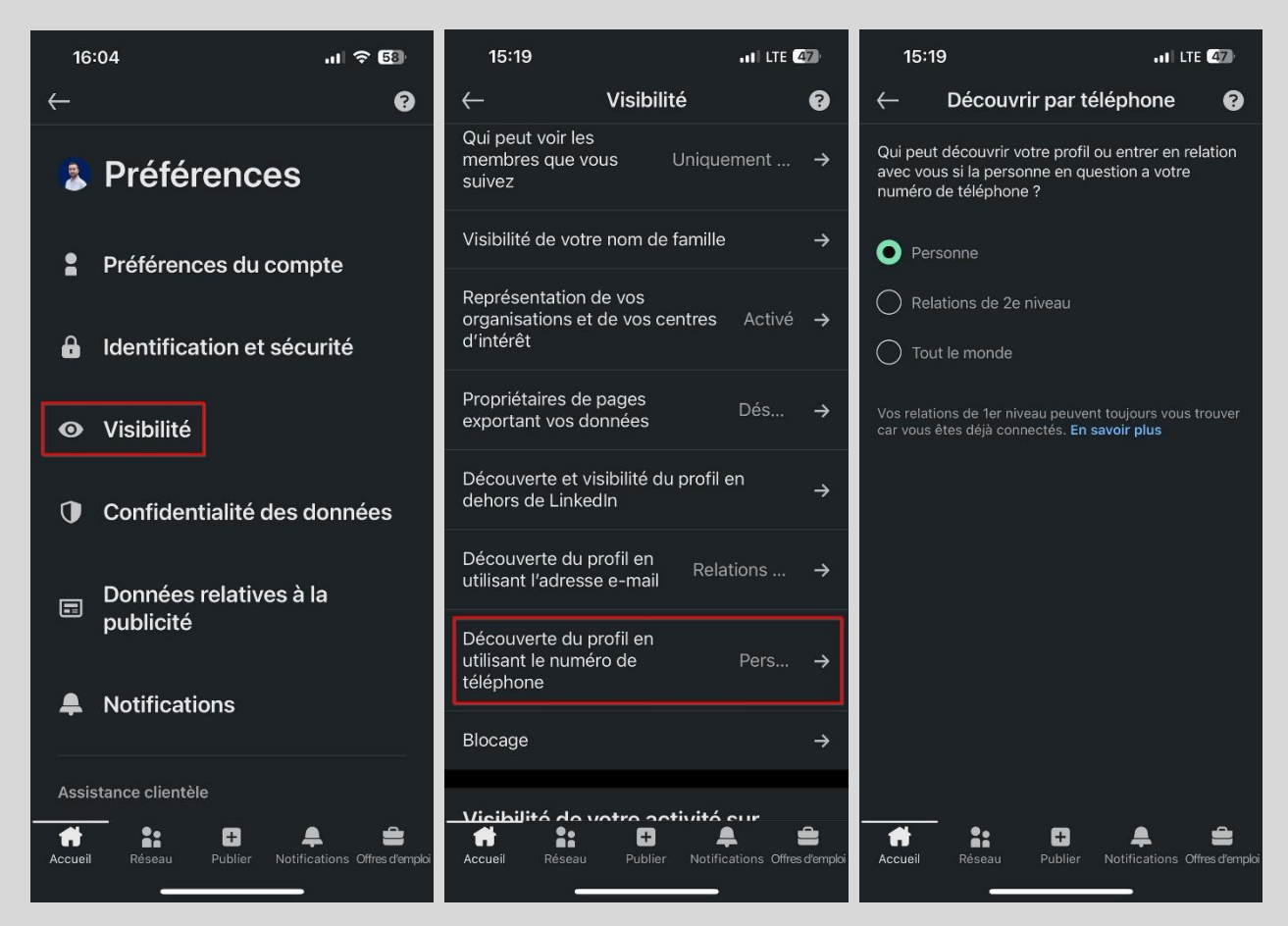

Ci-dessous, les différentes options de confidentialité disponibles.

- **Personne**: Aucun utilisateur ne peut vous trouver via votre numéro de téléphone.

- **Relations de 2e niveau**: Seules vos relations de 2<sup>e</sup> niveau peuvent vous trouver via votre numéro de téléphone.

**Tout le monde** : Tous les utilisateurs peuvent vous trouver via votre numéro de téléphone.

Mon opinion: Je recommande de choisir l'option « Personne » afin d'empêcher les utilisateurs de trouver votre compte LinkedIn et obtenir des informations sur celui-ci via votre numéro de téléphone.

#### <span id="page-21-0"></span>**Gérer le statut actif**

Ce paramètre permet de choisir qui peut voir lorsque vous êtes actif sur LinkedIn. La fonctionnalité est similaire à Messenger sur Facebook, à la différence qu'elle ne précise pas depuis combien de temps vous n'avez pas été actif, se contentant seulement d'indiquer si vous êtes actif ou non.

Voici la marche à suivre afin d'effectuer votre choix : [lien direct](https://www.linkedin.com/mypreferences/d/settings/manage-my-active-status)

- **1.** Allez dans les réglages au niveau de la section « Visibilité ».
- **2.** Appuyez sur l'onglet « Gérer le statut actif ».

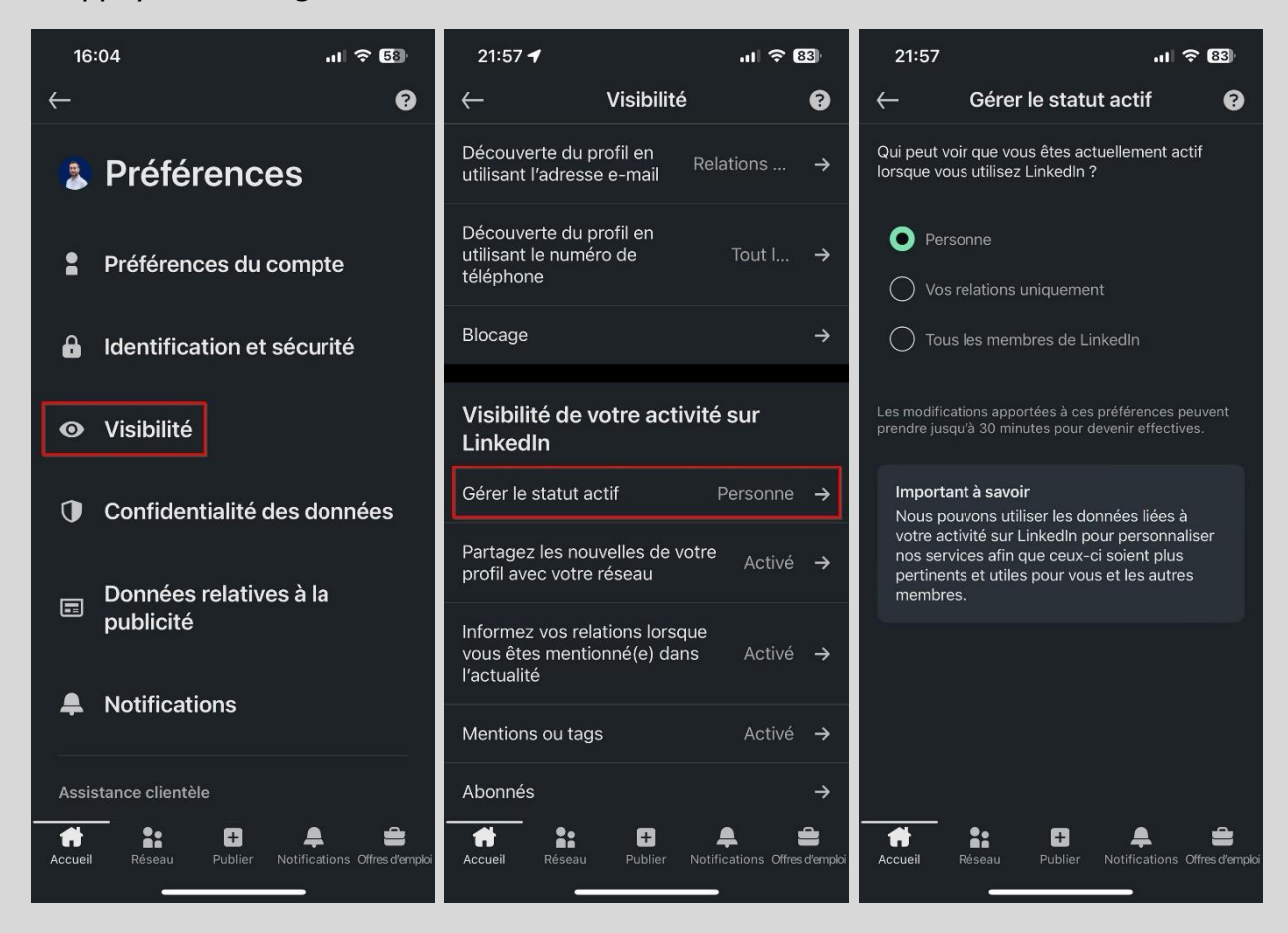

Ci-dessous, les différentes options de confidentialité disponibles.

- **Personne**: Aucun utilisateur ne peut voir quand vous êtes actif.

- **Vos relations uniquement**: Seules vos relations de 1er niveau peuvent voir quand vous êtes actif.

- **Tous les membres de LinkedIn**: Tous les utilisateurs peuvent voir quand vous êtes actif.

Mon opinion: Je recommande de choisir l'option « Personne » pour être en mesure d'aller sur LinkedIn tranquillement sans que personne ne soit informé de votre présence. Si cela ne vous dérange pas, vous pouvez opter pour l'option « Vos relations uniquement ».

#### <span id="page-22-0"></span>**Mentions ou tags**

Ce paramètre permet de choisir si les utilisateurs peuvent vous mentionner dans le contenu qu'ils publient sur LinkedIn. Le contenu inclut les publications, les commentaires et les photos.

Voici la marche à suivre afin d'effectuer votre choix : [lien direct](https://www.linkedin.com/mypreferences/d/settings/notify-me-when-mentioned)

- **1.** Allez dans les réglages au niveau de la section « Visibilité ».
- **2.** Appuyez sur l'onglet « Mentions ou tags ».
- **3.** Cochez ou décochez le bouton « Autoriser les mentions » selon votre préférence.

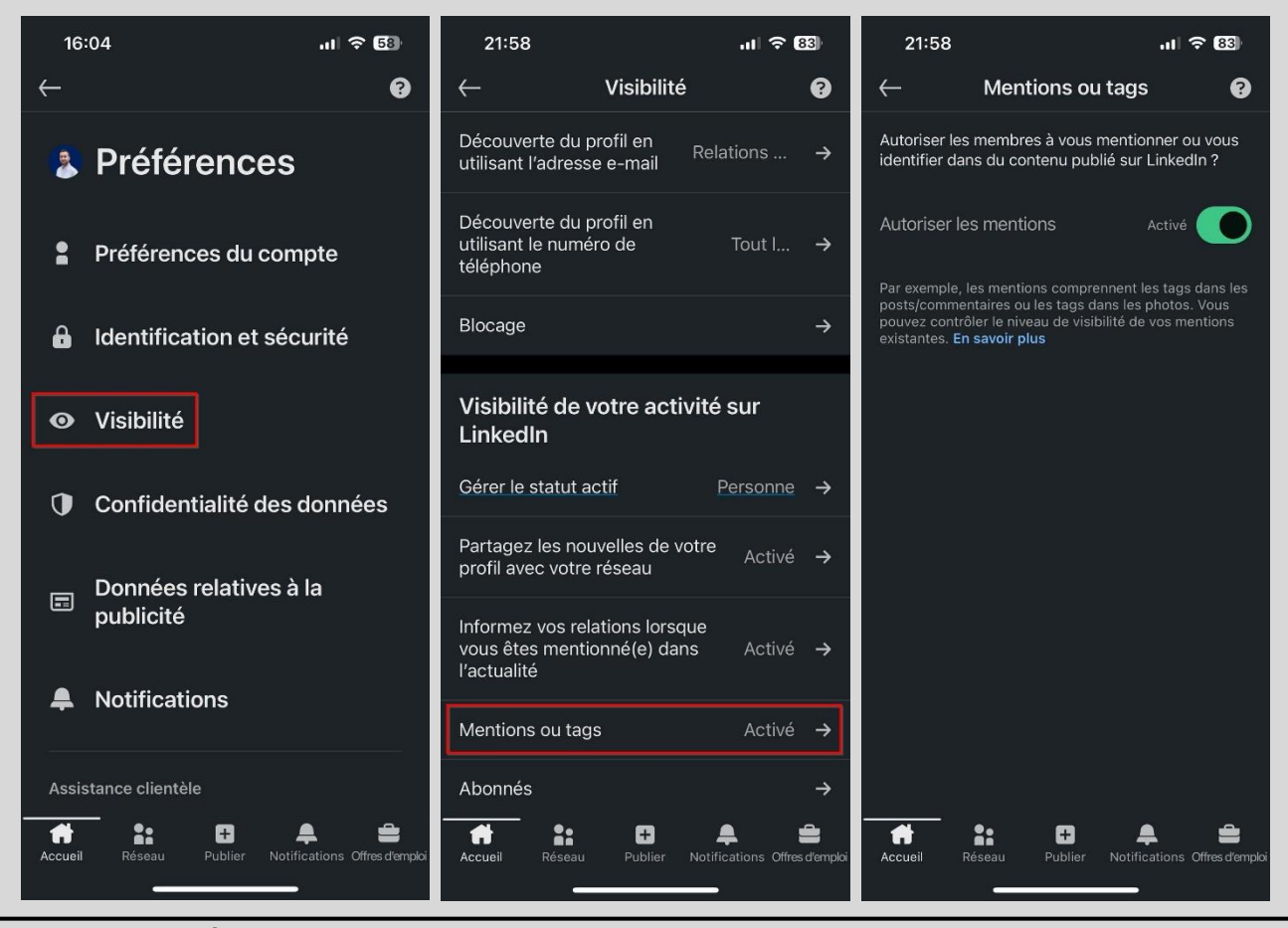

Mon opinion: Étant donné qu'il n'est pas possible de restreindre l'autorisation de vous mentionner à vos relations uniquement, je recommande d'autoriser les mentions.

#### <span id="page-23-0"></span>**Invitations à se connecter**

Quand un utilisateur souhaite rejoindre votre réseau et faire partie de vos relations, il doit vous envoyer une demande pour « Se connecter » avec vous. Ce paramètre permet de choisir qui peut vous envoyer une invitation.

Voici la marche à suivre afin d'effectuer votre choix : [lien direct](https://www.linkedin.com/mypreferences/d/receive-invitations)

- **1.** Allez dans les réglages au niveau de la section « Confidentialité des données ».
- **2.** Appuyez sur l'onglet « Invitations à se connecter ».

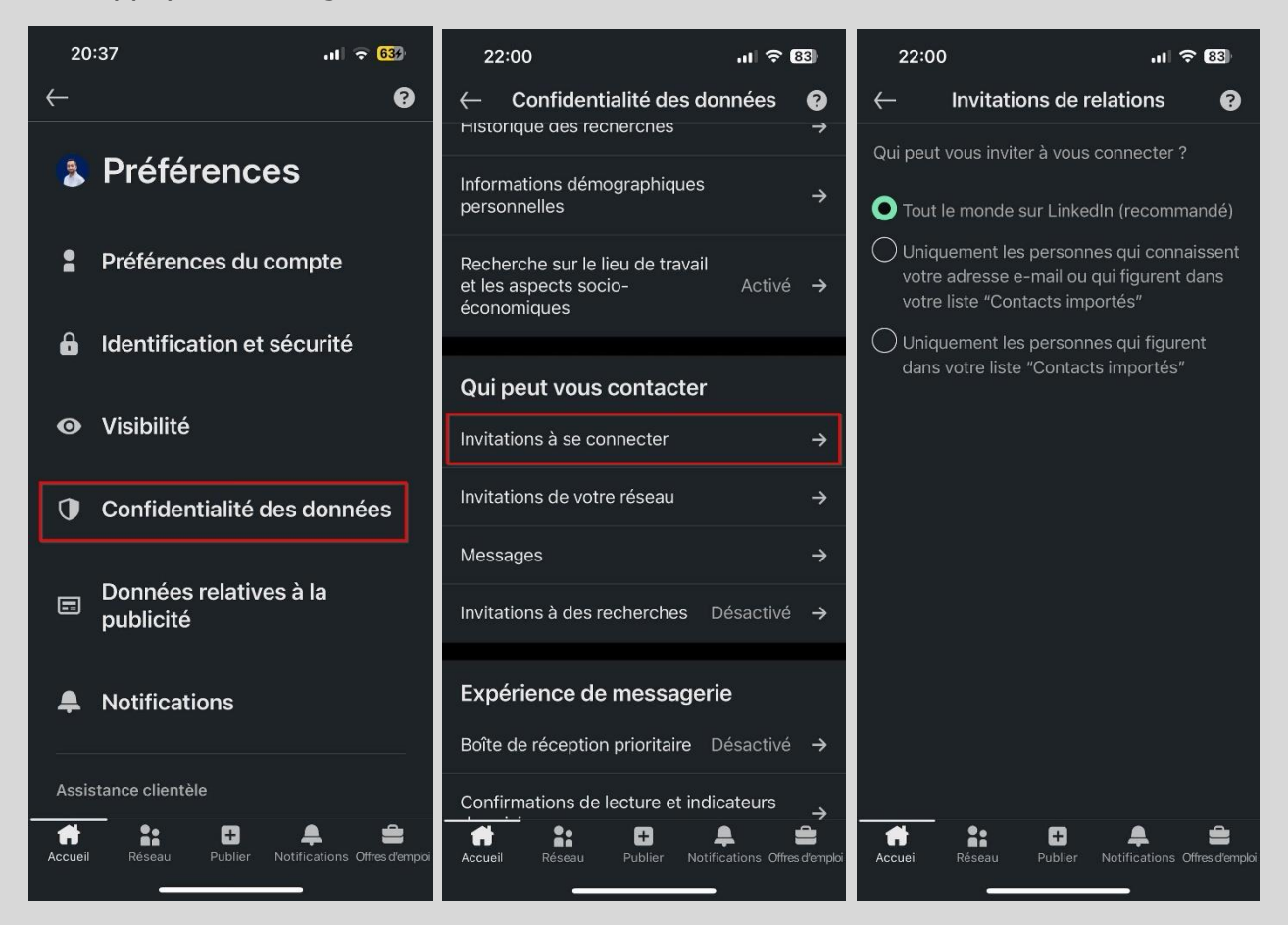

Ci-dessous, les différentes options de confidentialité disponibles.

- Tout le monde sur LinkedIn

- Uniquement les personnes qui connaissent votre adresse e-mail ou qui figurent dans votre liste « Contacts importés ».

- Uniquement les personnes qui figurent dans votre liste « Contacts importés ».

Mon opinion: Je recommande fortement de choisir l'option « Tout le monde sur LinkedIn », car les deux autres options de confidentialité sont assez restrictives. Il est important de se rappeler que vous pouvez toujours refuser une invitation à rejoindre votre réseau.

#### <span id="page-24-0"></span>**Messages**

Sur LinkedIn, il est possible d'envoyer et recevoir des messages privés de diverses manières. Avant d'explorer les différentes options, il est essentiel de savoir qu'il n'est pas possible de restreindre l'envoi de messages privés de la part des utilisateurs faisant partie de vos relations. La seule alternative pour y parvenir serait de les bloquer.

Voici la marche à suivre pour accéder aux différents paramètres disponibles : [lien direct](https://www.linkedin.com/mypreferences/d/who-can-message-me)

- **1.** Allez dans les réglages au niveau de la section « Confidentialité des données ».
- **2.** Appuyez sur l'onglet « Messages ».

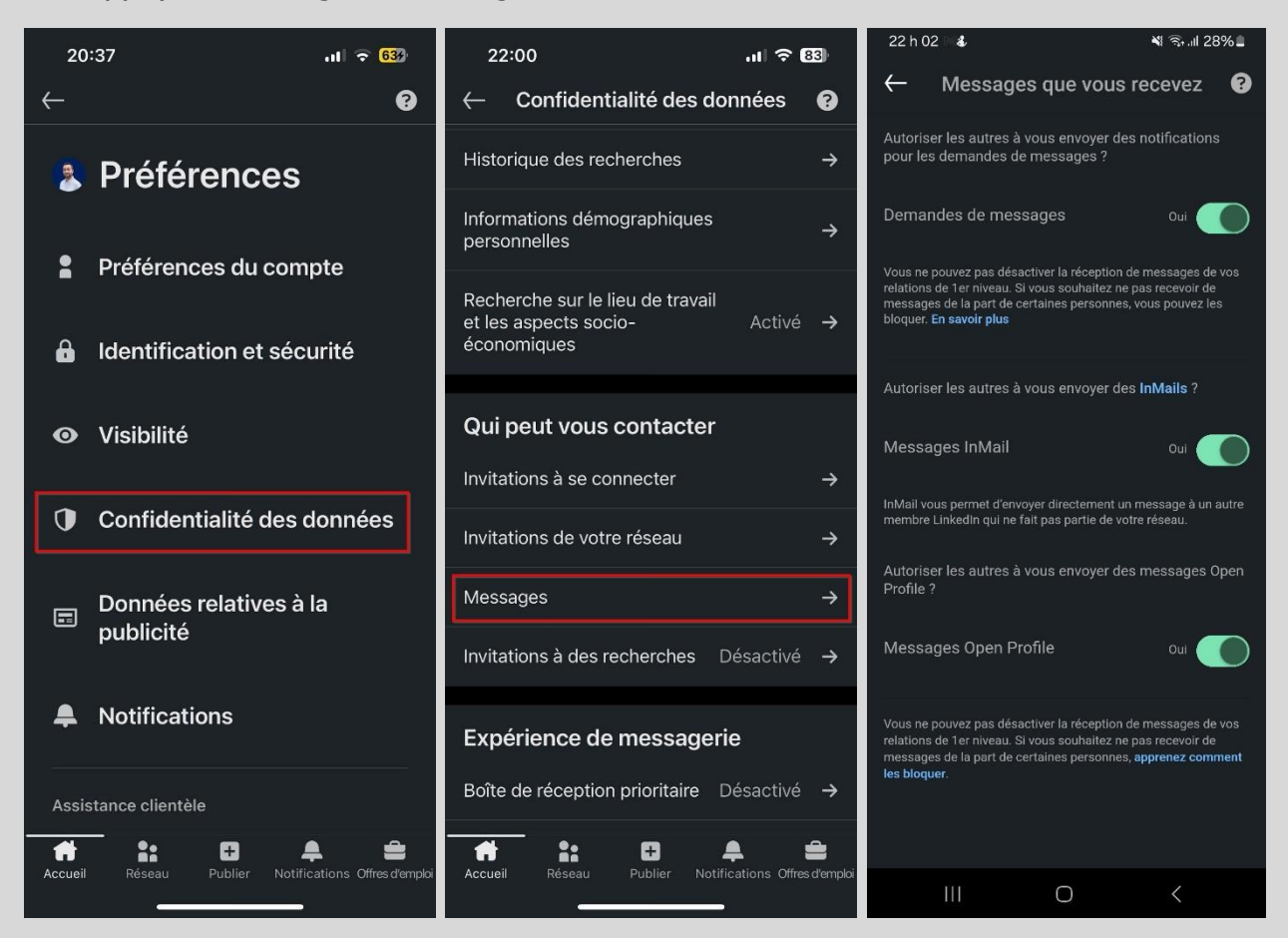

Demandes de messages : Dans certaines circonstances, il est possible d'envoyer un message privé aux utilisateurs qui ne font partie de vos relations, sous la forme d'une demande de message. Cette demande sera alors envoyée dans la boîte de réception dédiée aux demandes de messages. Il est important de noter que vous avez la possibilité de consulter et de refuser une demande de message sans que l'expéditeur en soit informé.

Ci-dessous, les utilisateurs à qui vous pouvez envoyer une demande de message :

- Les utilisateurs qui travaillent pour la même entreprise que vous.
- Les utilisateurs qui participent au même évènement que vous.
- Les utilisateurs qui sont membres du même groupe que vous.
- Les utilisateurs qui sont en recherche d'un emploi avec la mention #OpenToWork.

Il est important de savoir que si vous désactivez la fonctionnalité « Demandes de messages » dans les paramètres, aucun utilisateur ne pourra vous envoyer une demande de message.

Mon opinion: Étant donné que les circonstances permettant de recourir à la fonctionnalité des demandes de messages sont assez restreintes, je ne vois aucun inconvénient à l'autoriser.

Messages InMail : La fonctionnalité InMail permet aux utilisateurs possédant un compte premium d'envoyer des messages privés à d'autres utilisateurs sans être en relation avec eux. La particularité de ces messages privés est que l'expéditeur ne peut pas vous envoyer un second message tant que vous n'avez pas répondu au premier.

Quelques précisions importantes :

- Si vous possédez un compte basic (gratuit), vous ne pouvez pas utiliser cette fonctionnalité et êtes limité à l'envoi de messages privés aux utilisateurs qui font déjà partie de vos relations. Les demandes de messages demeurent une option, sous réserve du respect des conditions.

- Si vous autorisez la réception d'InMail, vous avez la possibilité de consulter le message reçu sans que l'expéditeur ne soit informé que vous l'avez lu.

- Si vous désactivez la fonctionnalité « Messages InMail » dans les paramètres, aucun utilisateur ne pourra l'utiliser pour vous envoyer un message privé.

Mon opinion: Si vous n'êtes actuellement pas à la recherche d'un nouvel emploi, ne manifestez aucun intérêt pour de nouvelles opportunités et souhaitez restreindre les messages de propositions commerciales, je recommande de désactiver la fonctionnalité InMail. Cette dernière étant principalement utilisée par les recruteurs et les utilisateurs qui effectuent des démarches de prospection.

Messages Open Profile : Si vous activez la fonctionnalité Open Profile, vous permettez à tous les utilisateurs de vous envoyer un message privé sans avoir besoin de faire partie de vos relations. Il est cependant important de noter que cette fonctionnalité est réservée aux utilisateurs possédant un compte premium.

Mon opinion: Si vous possédez un compte premium et que votre objectif est d'accroître vos interactions ou d'élargir votre réseau, la fonctionnalité Open profile est particulièrement intéressante et je recommande de l'activer. En revanche, si vous ne préférez pas recevoir des messages privés de n'importe qui, je recommande de la désactiver.

#### <span id="page-26-0"></span>**Confirmations de lecture et indicateurs de saisie**

À l'image de Messenger sur Facebook, LinkedIn offre aux utilisateurs la possibilité de connaître le statut de leurs messages privés, indiquant si le destinataire a lu le message et s'il est en train de taper. Ce paramètre permet de choisir si vous souhaitez activer ou désactiver cette fonctionnalité. En désactivant cette fonctionnalité, personne ne pourra savoir quand vous avez lu leurs messages ou que vous êtes en train de taper. De même, vous ne pourrez pas être informé de ces actions chez vos interlocuteurs.

Voici la marche à suivre pour activer ou désactiver cette fonctionnalité : [lien direct](https://www.linkedin.com/mypreferences/d/read-receipts)

- **1.** Allez dans les réglages au niveau de la section « Confidentialité et sécurité ».
- **2.** Appuyez sur l'onglet « Confirmations de lecture et indicateurs de saisie ».

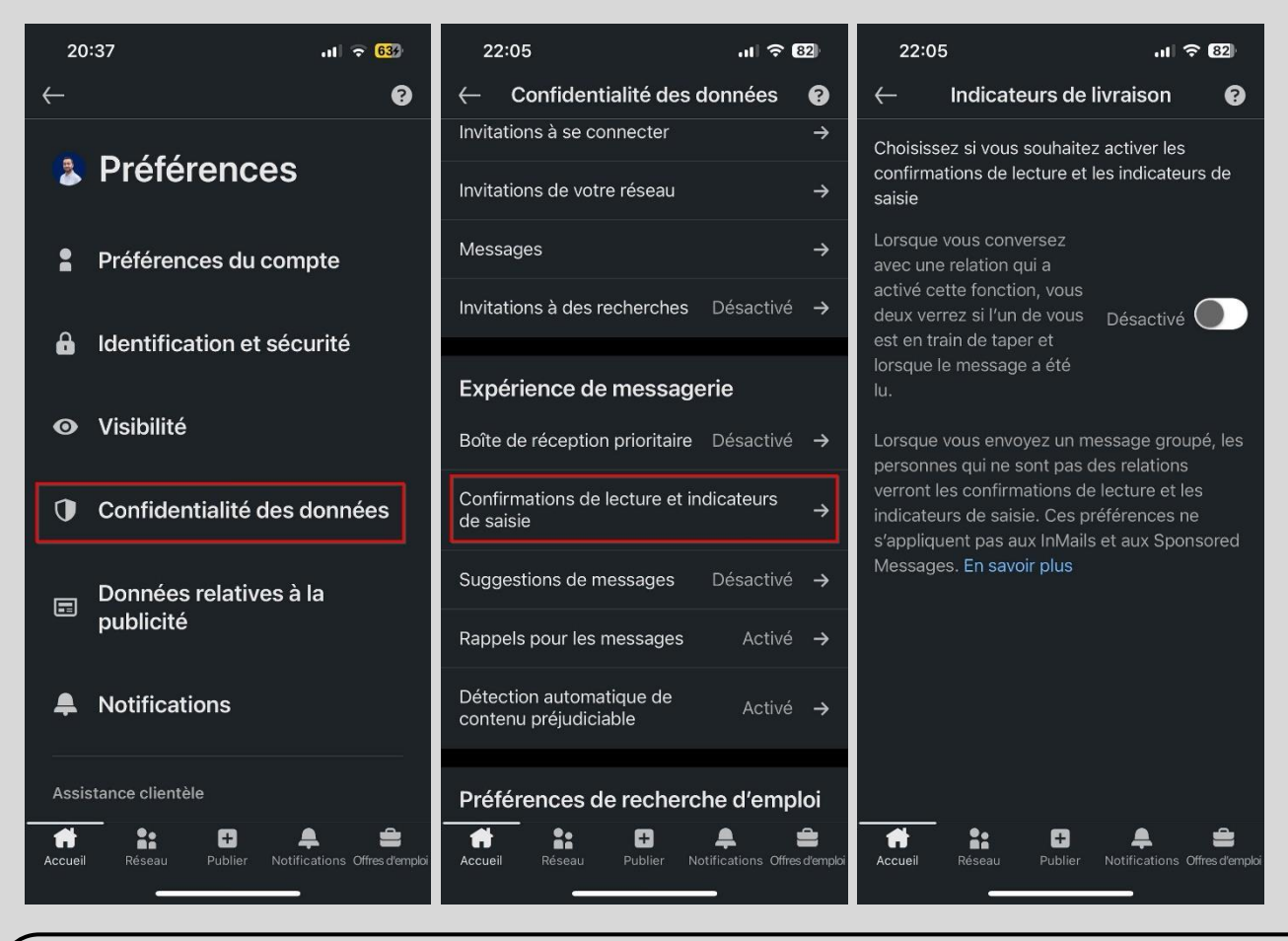

Mon opinion: Je n'ai pas de recommandation spécifique pour ce paramètre, car il relève d'une préférence personnelle. Cependant, je pense que dans le monde actuel où tout va très vite, en particulier en ligne, désactiver ce paramètre peut être une excellente idée. Cela peut en effet contribuer à alléger la charge mentale, à la fois pour vous-même et pour les autres utilisateurs, en éliminant la possibilité de savoir quand quelqu'un a vu votre message.

#### <span id="page-27-0"></span>**Qui peut répondre à votre post**

Lorsque vous faites une publication sur LinkedIn, les utilisateurs peuvent commenter celle-ci. Ce paramètre permet de choisir qui est autorisé à le faire.

Voici la marche à suivre afin d'effectuer votre choix :

- **1.** Lorsqu'une fenêtre de rédaction est ouverte, appuyez sur « Tout le monde ».
- **2.** Appuyez ensuite sur « Commande des commentaires ».

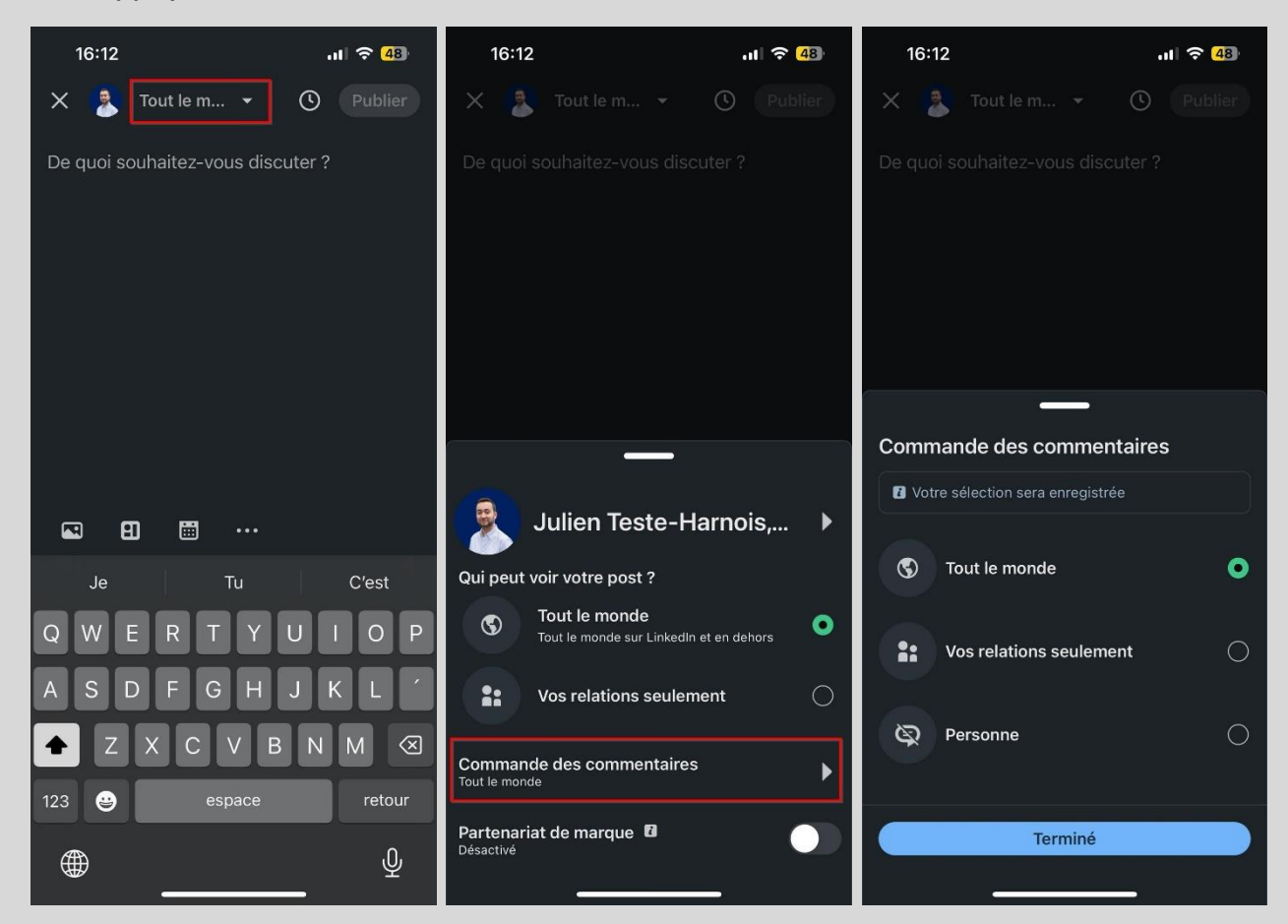

Ci-dessous, les différentes options de confidentialité disponibles.

- **Tout le monde**: Tous les utilisateurs peuvent commenter votre publication.

- Vos relations seulement: Seules vos relations de 1<sup>er</sup> niveau peuvent commenter votre publication.

- **Personne** : Aucun utilisateur ne peut commenter votre publication.

Vous noterez que vous avez également la possibilité de choisir si votre publication peut être vue par tout le monde ou uniquement par les utilisateurs faisant partie de vos relations.

Mon opinion: Ce choix dépend de plusieurs facteurs. Si vous disposez d'une large communauté sur LinkedIn et souhaitez limiter les interactions avec les utilisateurs que vous ne connaissez pas, optez pour l'option « Vos relations seulement ». Si vous êtes ouvert à une interaction plus large, « Tout le monde » est alors une bonne option.

#### <span id="page-28-0"></span>**Comment supprimer votre compte LinkedIn**

Si vous êtes abonné à un service Premium, assurez-vous d'annuler votre abonnement avant de procéder à la suppression de votre compte.

Voici la marche à suivre afin de procéder à la suppression de votre compte: [lien direct](https://www.linkedin.com/mypreferences/d/close-accounts)

- **1.** Allez dans les réglages au niveau de la section « Préférence du compte ».
- **2.** Appuyez sur l'onglet « Fermer le compte ».
- **3.** Appuyez sur « Continuer ».
- **4.** Indiquez pourquoi vous fermez votre compte.
- **5.** Saisissez votre mot de passe et confirmez votre décision en appuyant « Terminé ».

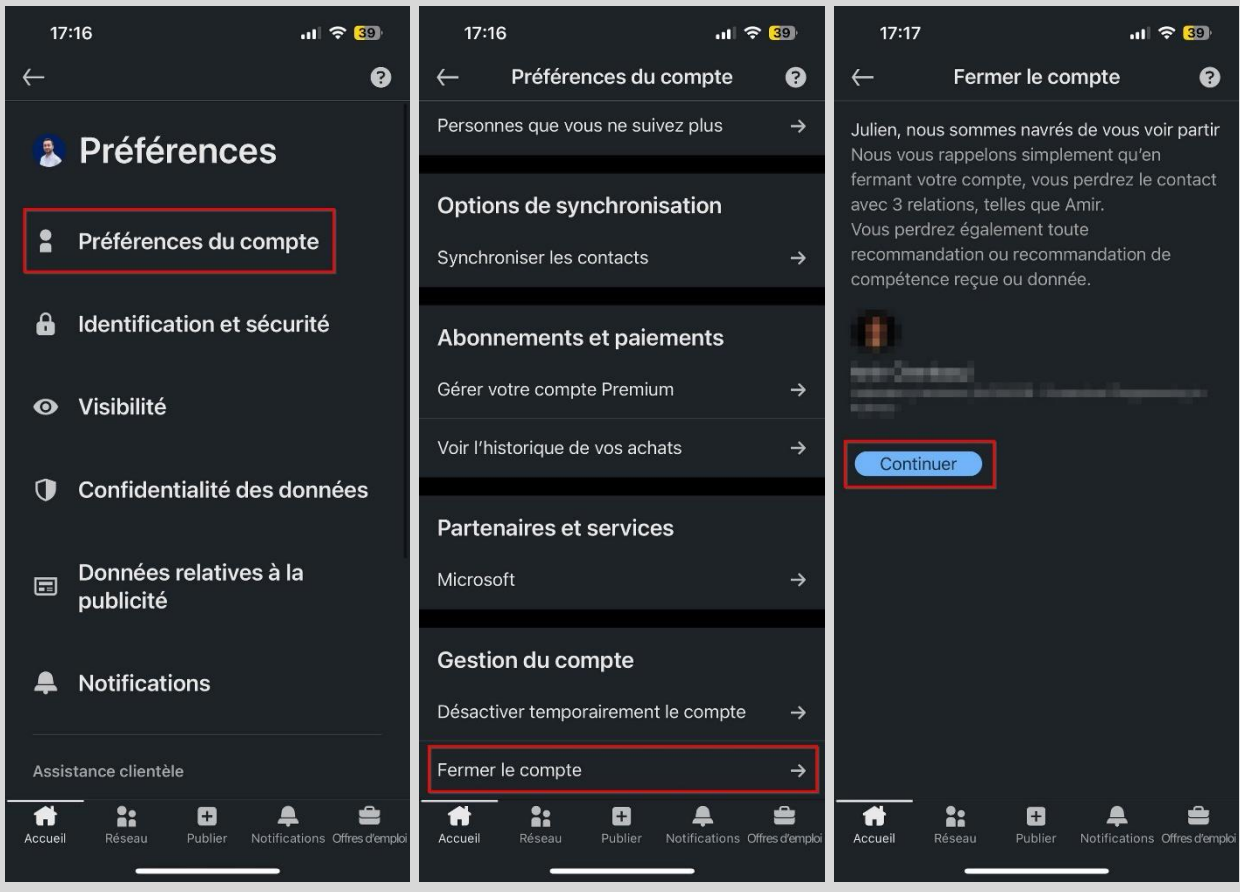

Il est important de comprendre que la suppression de votre compte sur LinkedIn ne sera pas immédiate. Un délai de grâce de 14 jours sera accordé, et ce n'est qu'à l'issue de cette période que la suppression sera définitive.

Durant ces 14 jours, vous avez la possibilité de réactiver votre compte. Pour ce faire, simplement vous connecter à celui-ci et il sera réactivé, annulant du même coup la demande de suppression.

#### <span id="page-29-0"></span>**Que faire si votre compte a été piraté**

Si votre compte LinkedIn a été piraté et que vous n'y avez plus accès, vous pouvez aller sur le site ci-dessous pour soumettre une demande d'assistance.

Lien : <https://www.linkedin.com/help/linkedin/ask/TS-RHA>

- **1.** Renseignez votre prénom, votre nom ainsi que votre adresse courriel.
- **2.** Sélectionnez « Mon compte ».
- **3.** Sélectionnez « Oui » à la question « Avez-vous perdu l'accès à votre compte ».

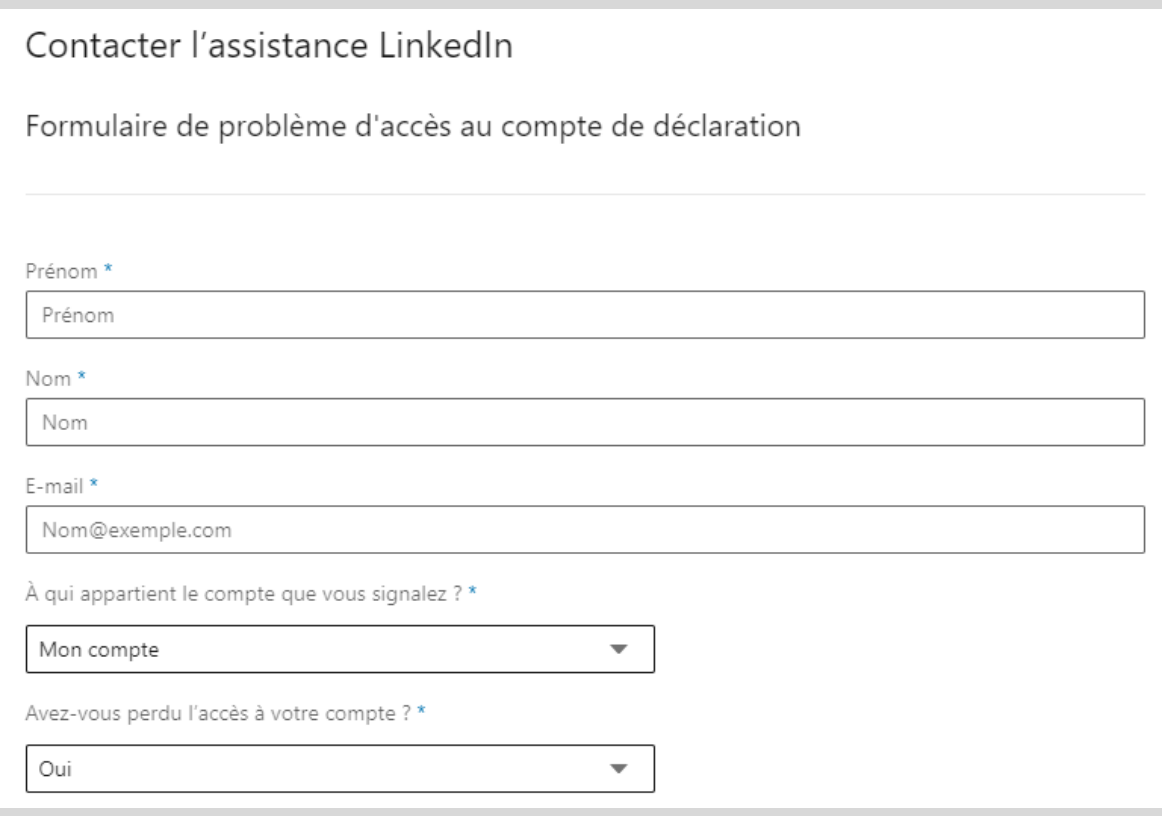

**4.** Renseignez les informations de votre compte LinkedIn.

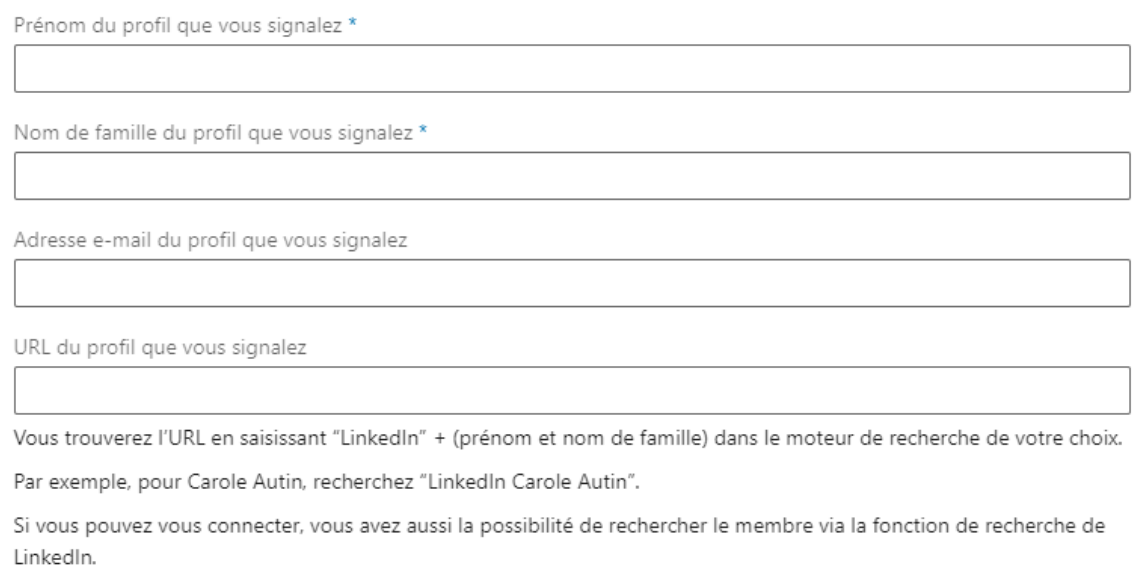

**5.** Sélectionnez le motif qui décrit le mieux pourquoi vous soupçonnez le piratage de votre compte et fournissez des détails si vous le pouvez.

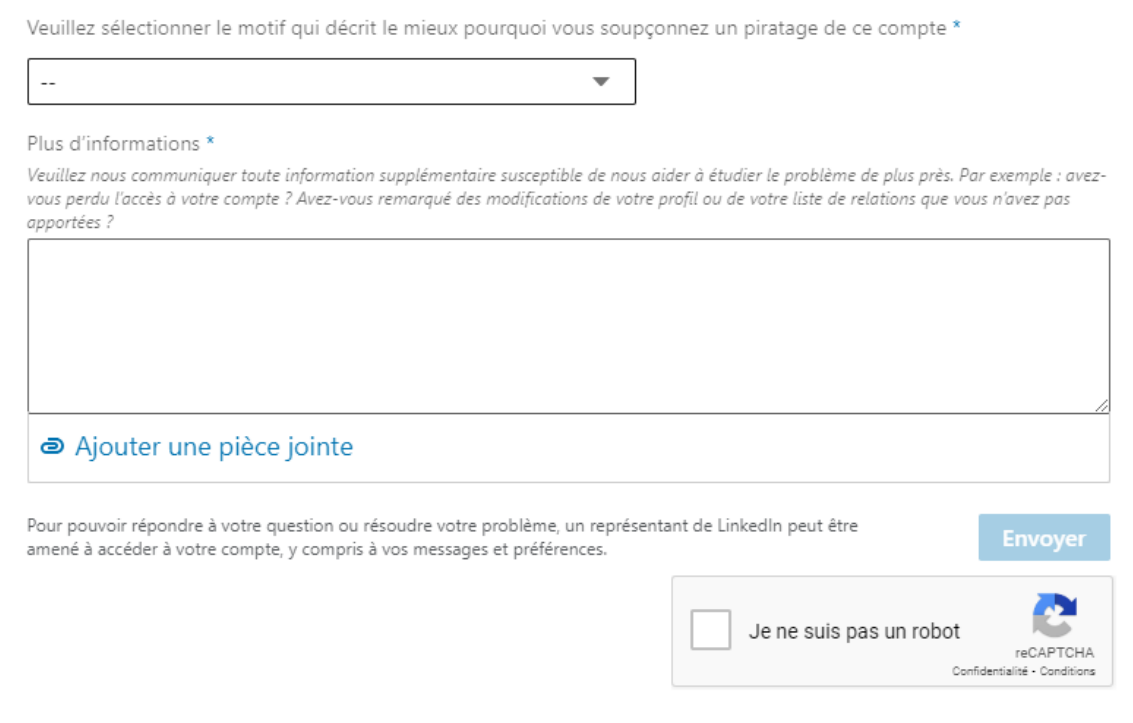

#### <span id="page-30-0"></span>**La bonne nouvelle de la journée**

Si vous avez lu dans son intégralité la section Comment sécuriser votre compte LinkedIn de ce guide, et surtout que vous avez appliqué TOUS les conseils que j'y donne :

- Avoir un mot de passe complexe et unique;
- Activer le double facteur d'authentification avec une application génératrice de codes;
- Activer le double facteur d'authentification sur l'adresse e-mail associée à votre compte LinkedIn.

Eh bien malgré le fait que le risque 0 n'existe jamais en cybersécurité, je vous annonce qu'il est peu probable que vous ayez un jour à vous poser la question « Que faire si mon compte a été piraté »

#### <span id="page-31-0"></span>**À propos de l'auteur**

Titulaire d'un Baccalauréat en cybersécurité de Polytechnique Montréal et certifié en cybersécurité (CC) par l'organisme (ISC)², Julien Teste-Harnois est le fondateur de Resolock, une firme spécialisée dans la sécurisation des réseaux sociaux des entreprises et OBNL.

Son désir de contribuer à un cyberespace plus sûr l'a amené à partager ses connaissances et son expérience à travers divers canaux. Entrevues télévisées et radiophoniques, podcasts, conférence au Hackfest, rédaction d'articles, ne sont que quelques exemples.

N'hésitez pas à ajouter Julien sur LinkedIn et à vous abonner à sa page Facebook 4

LinkedIn:<https://www.linkedin.com/in/julien-teste-harnois/>

Page Facebook:<https://www.facebook.com/resolock/>

#### **Les principaux services de Resolock**

#### Audit de vulnérabilités des réseaux sociaux

Vise à évaluer la posture de sécurité actuelle d'une entreprise par rapport à l'utilisation de ses réseaux sociaux et l'aider à identifier les différentes vulnérabilités présentes.

#### **Accompagnement personnalisé**

Peut prendre diverses formes selon les besoins des clients :

- Remédiation des vulnérabilités.
- Mises en place et configuration de plateformes de gestion.
- Élaboration et mise en œuvre de politiques pour l'octroi, la revue et la révocation des accès aux réseaux sociaux.

Pour en savoir plus sur les différents services :<https://www.resolock.com/services>